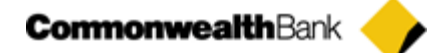

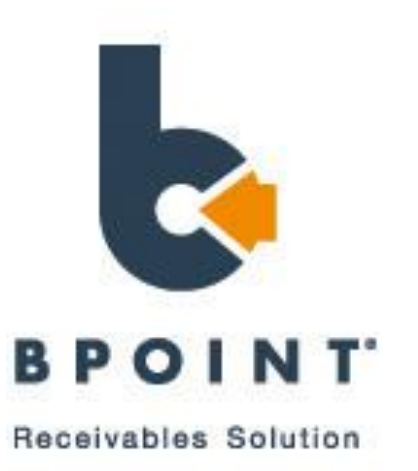

# Quick Reference Guides

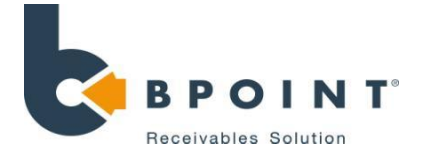

# Table of Contents

### **1. Single**

**2. Multi**

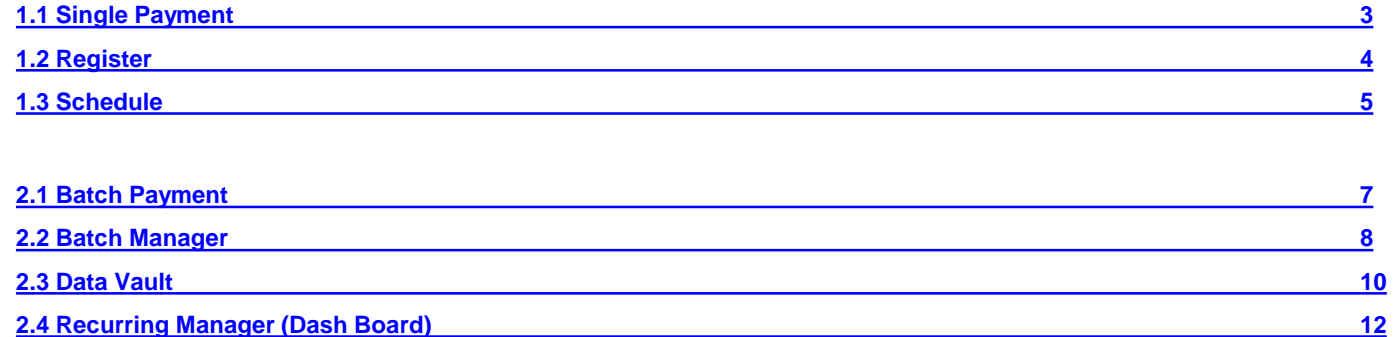

### **3. Internet**

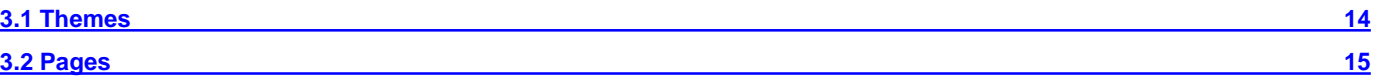

### **4. Admin**

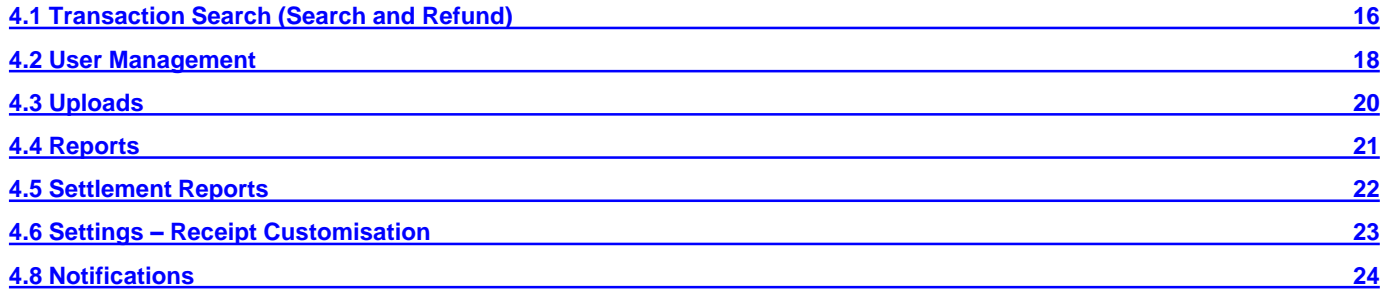

### **5. Config**

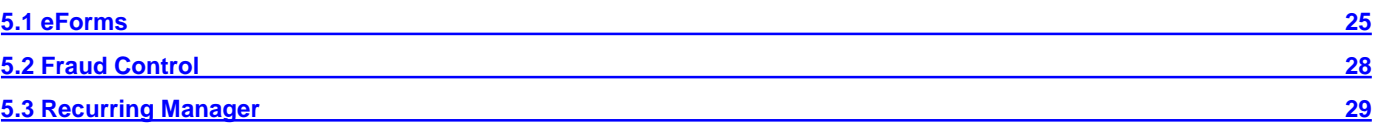

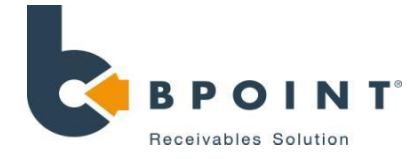

# Single Payment

3

# Click on 'SINGLE' then 'Single Payments'

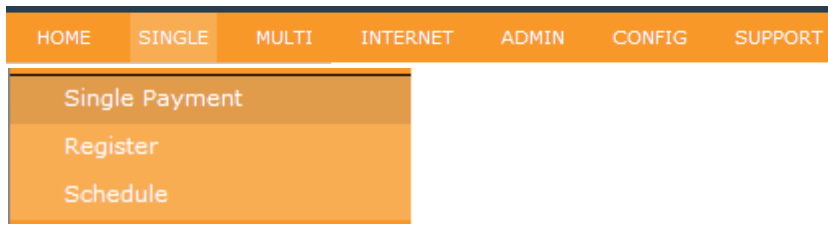

# **Processing**

### How to process a one-off payment

- 1. Where applicable, select the child merchant and biller code from the drop downs.
- 2. Enter the CRN/s and/or Merchant Reference
- 3. Select the **"Transaction Source"**
- 4. Enter the amount
- 5. Enter the card details
- 6. Enter an email address to email a copy of the receipt
- <span id="page-2-0"></span>7. Click on **"Submit Payment"**

# 1 Navigation 3 Screenshots

### **Single Payments in RealTime**

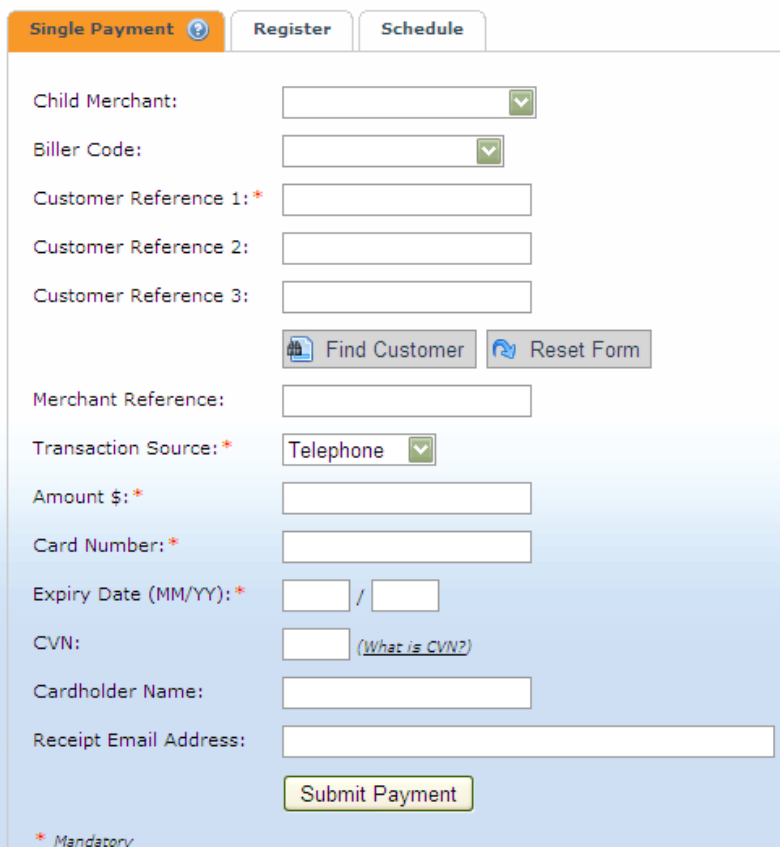

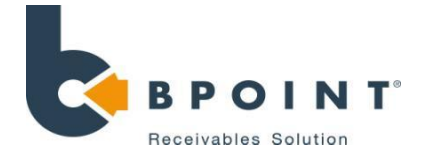

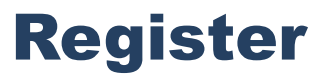

## **Navigation**

### Click on 'SINGLE' followed by 'Register'

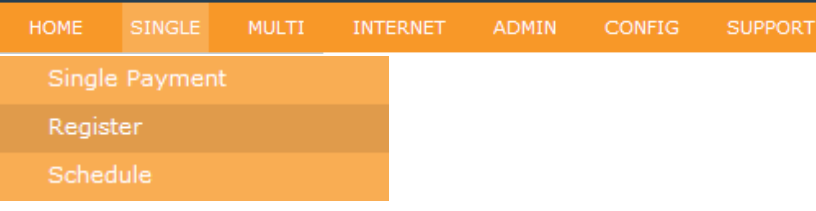

# 2

## Storing Details

### How to store a clients' details

- 1. Where applicable, select the child merchant and biller code from the drop downs.
- 2. Enter the CRN/s as required
- 3. Enter the card details and expiry
- 4. Enter an email address to email a copy of the receipt
- 5. Tick the Direct Debit advice box
- 6. Click on **Register**

## 3 Finding Details

### How to find clients' stored details

- 1. Enter in CRN
- 2. Click **Find Customer**
- 3. All fields will be automatically be pre-populated with the stored details
- <span id="page-3-0"></span>4. Follow instructions to process payments as per "SINGLE"

### 4 Screenshots

**Cinele Dayment** 

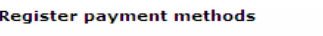

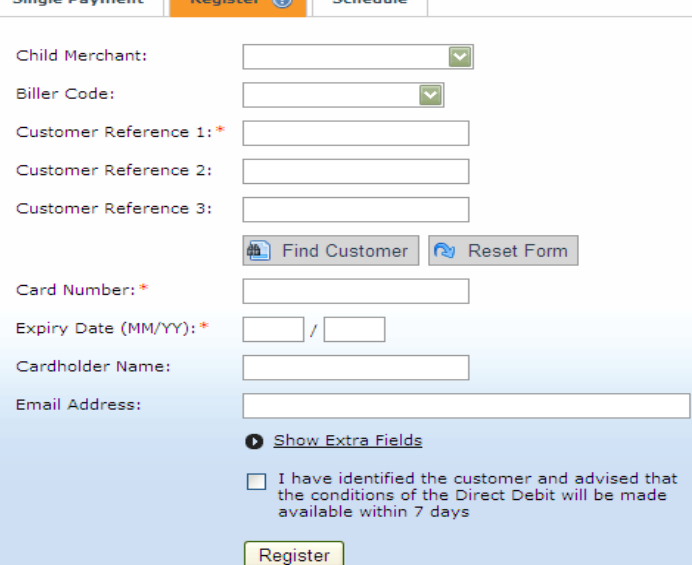

**Pagistar A** Schodule

### **Single Payments in RealTime**

\* Mandatory

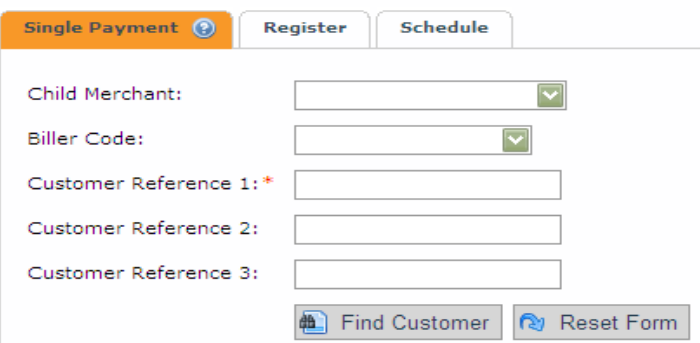

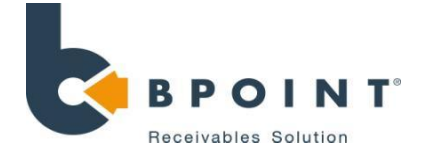

# Schedule

## **Navigation**

### Click on 'Single' followed by 'Schedule'

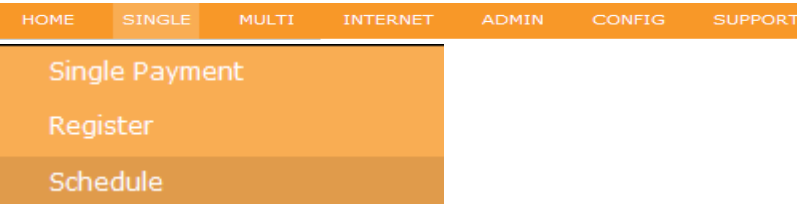

# 2

### NOTE: If customer details are not stored, you will first need to register them to store the details

### How to Register a customer

1. Begin by entering the following customer details, as shown in **Figure 1**

**Customer Reference:** This is a name or a number generated by the merchant to identify their customer. **Card Number/Bank Account:** The credit card number or bank BSB & Account number of the customer. **Name of the customer and email address**

*Before submitting, you will need to check the box to acknowledge that you have identified the customer and that the customer is aware that they will be receiving the conditions associated with the payment within 7 days.*

<span id="page-4-0"></span>2. Once complete, click on **'Register'**

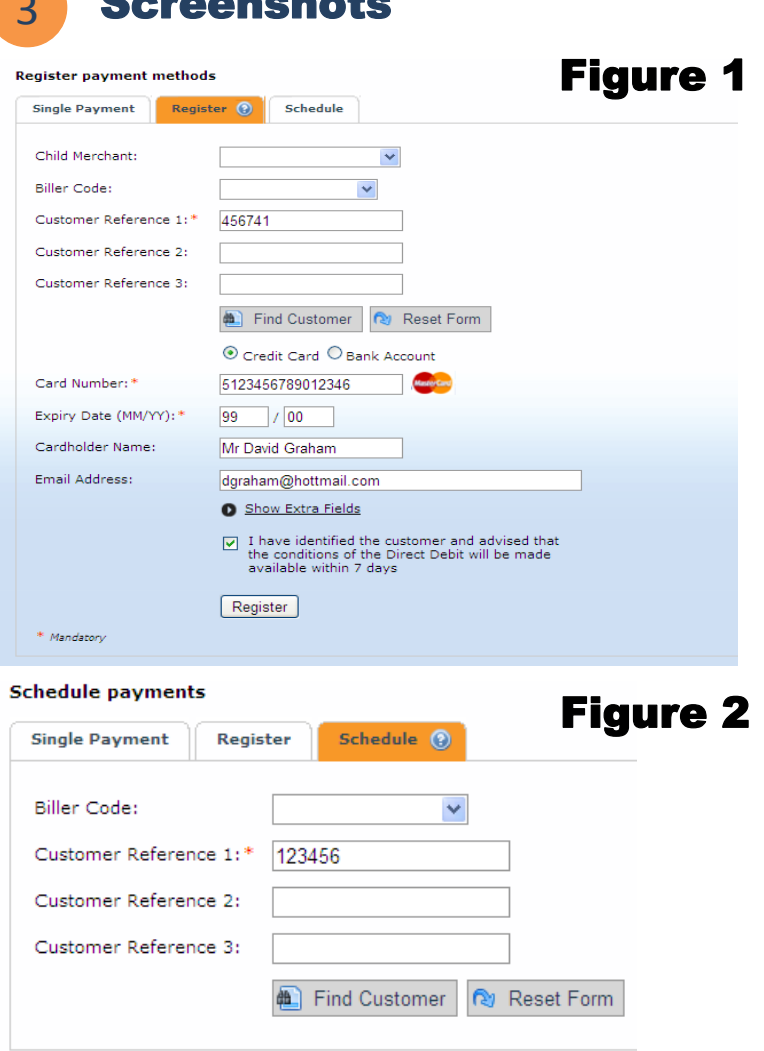

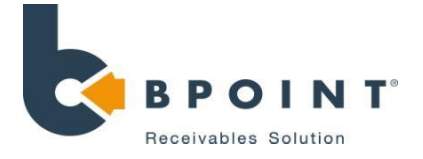

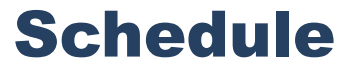

## Scheduling a Payment

- 1. Enter the customer reference number and then click on **'Find Customer'** to load up the customer's details in **Figure 2**.
- 2. Enter the details for the transaction including **description, recurring amount, frequency and start date**.
- 3. Once complete, click on **'Schedule Payment'**.

## Cancelling and Suspending a scheduled payment

### How to suspend a scheduled payment

- 1. Click on the suspend button **(A)** under the actions tab.
- 2. Enter the amount of payments to be suspended forward, or enter the date for which the payments is to be suspended until.
- 3. Once complete, click on **'Suspend Schedule'**.

### How to cancel a scheduled payment

- 1. Click on the cancel button **(B)** under the actions tab as denoted by.
- 2. Confirm that you would like to cancel the payment by clicking on the **'Proceed'** button.

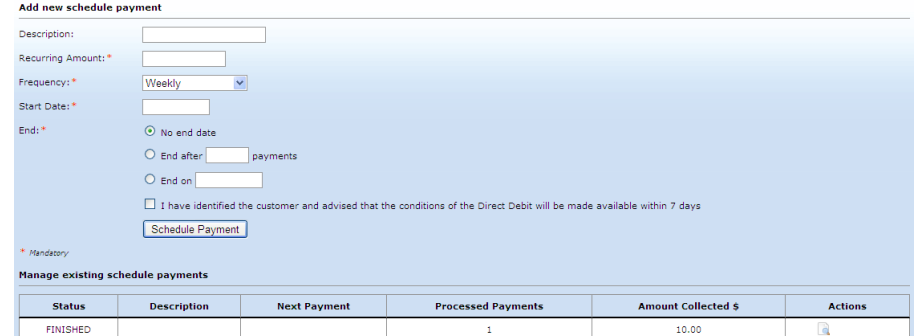

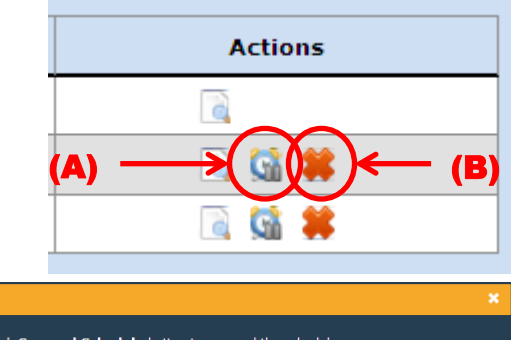

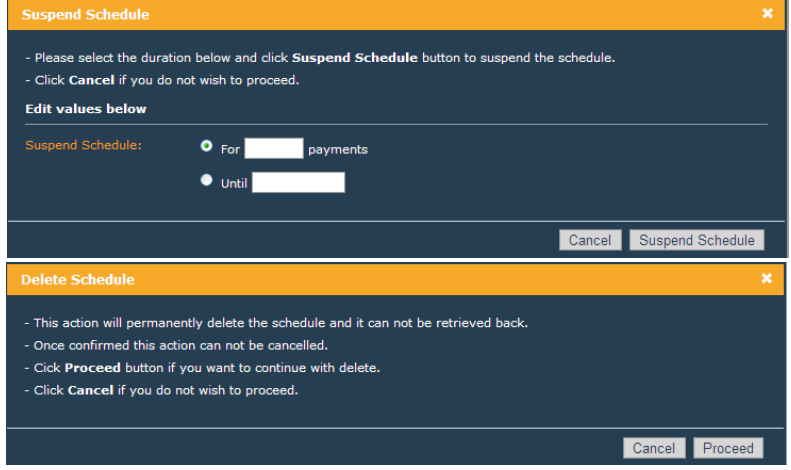

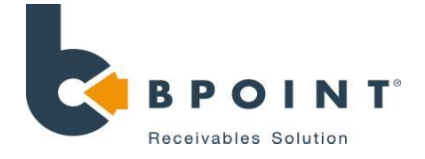

# MULTI (Batch Payment)

## **Navigation**

### Click on 'MULTI' then 'Batch Payment'

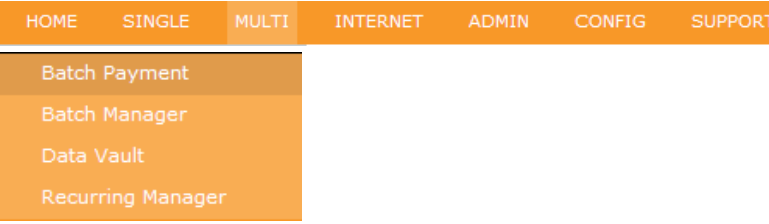

2

## Uploading & Processing a batch

### How to upload a batch

- 1. Start by clicking on the **'browse' (A)** button.
- 2. Select a file from your computer to upload
- 3. Click on **'Upload & Process' (B).**
- 4. If you wish to process the batch immediately, leave the Process Options tick box ticked. If you wish to process it at a later date, un-tick the box and select the day you would like it processed on.
- 5. Click on the **'Process File' (C)** button.

## 3 Downloading Batch results

### How to view results from your batch

- 1. Search for your batch file.
- 2. Click on the download file button in "Status/ Actions"
- 3. Select the format you require and all results or declined only transactions.
- <span id="page-6-0"></span>4. Click on the **'Download' (D)** button.

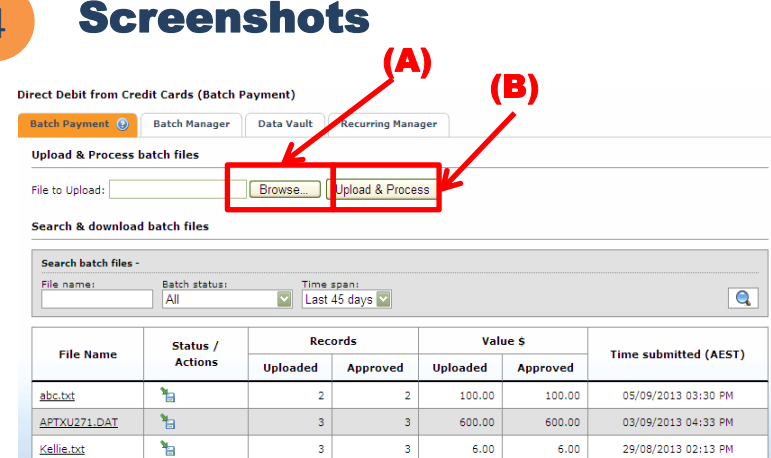

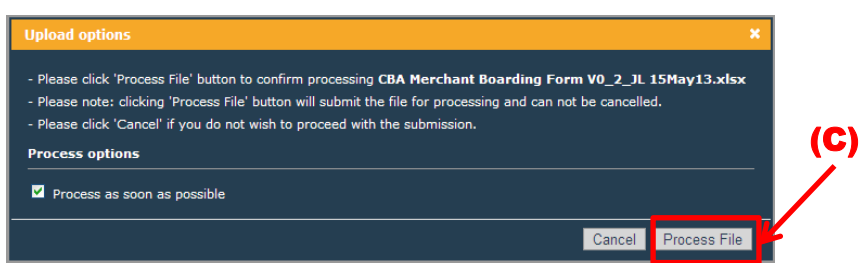

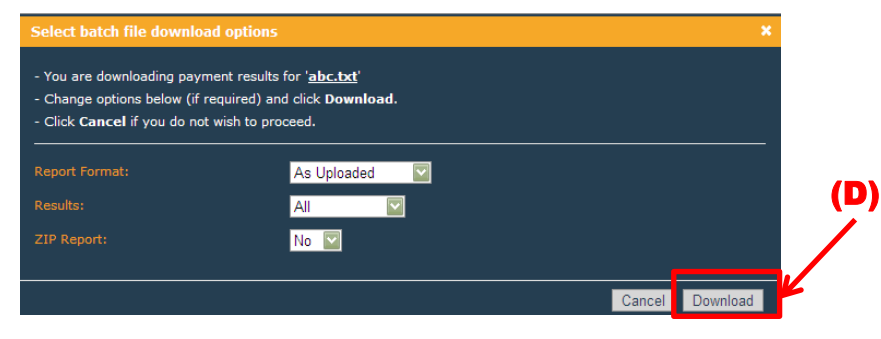

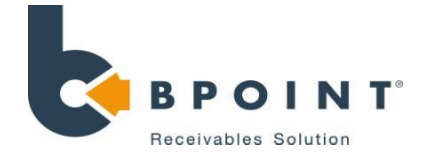

# MULTI (Batch Manager)

## **Navigation**

### Click on 'MULTI' followed by 'Batch Payment'

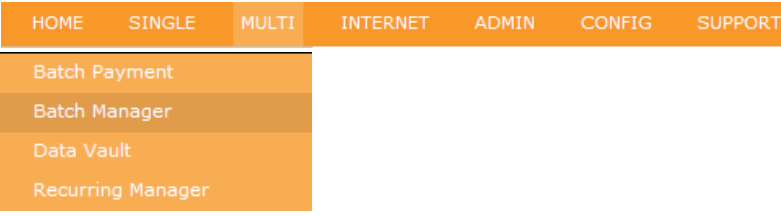

 $\mathcal{P}$ 

## Manually Creating a Batch

### How to create a batch within the Back Office

- 1. Tick "Manually create batch file"
- 2. Enter a name for your batch file
- 3. Click '**create'**
- 4. Search for your batch from your list.
- 5. Click on the relevant "Available actions" icon. To add records to your batch, click on the "+" icon.
- 6. Enter in your transaction references, card numbers, expiries, amounts and authorisation type.
- 7. Click save records

## 3 Processing a Batch

### How to process your batch

<span id="page-7-0"></span>1. Once a batch file has been created, the file can be edited or updated by clicking on the **edit icon (A)**

# 4 Screenshots

### **Direct Debit from Credit Cards (Batch Manager)**

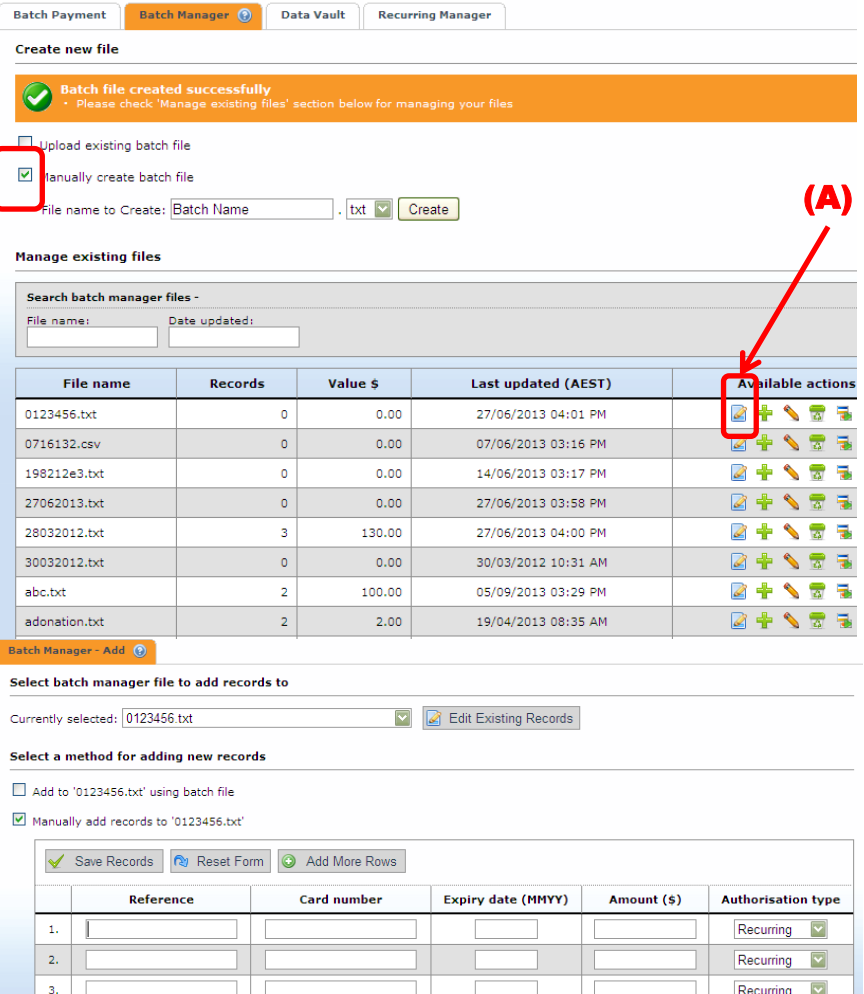

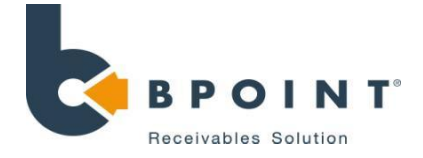

Batch Manager → Edit [28032012.txt]

# MULTI (Batch Manager)

3

### How to Edit Existing Records

- 1. Begin by locating the file name for that needs to be edited.
- 2. Click on the **'edit'** button located on the right side of the page **(B)**.
- 3. Click on the transaction that needs to be edited **(C)**.
- 4. An 'edit record' screen will populate allowing you to amend transaction details **(D)**.
- 5. Once complete, click **'Save Changes' (E)**.

# 4 Screenshots

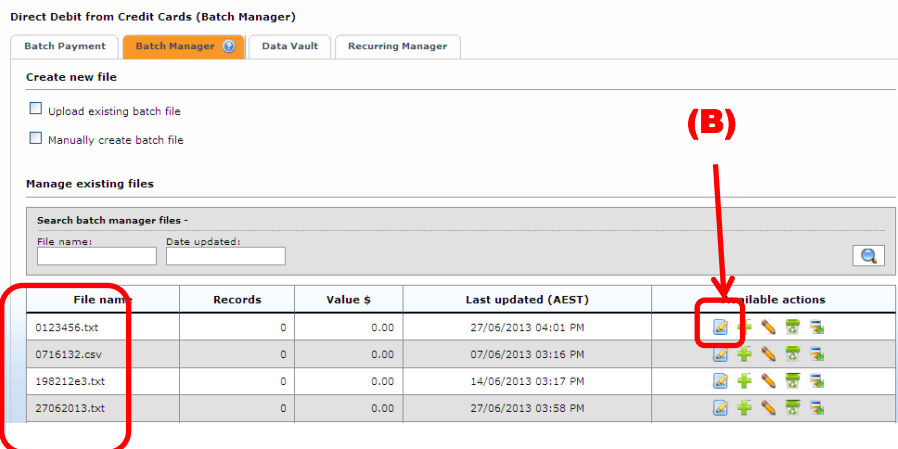

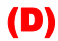

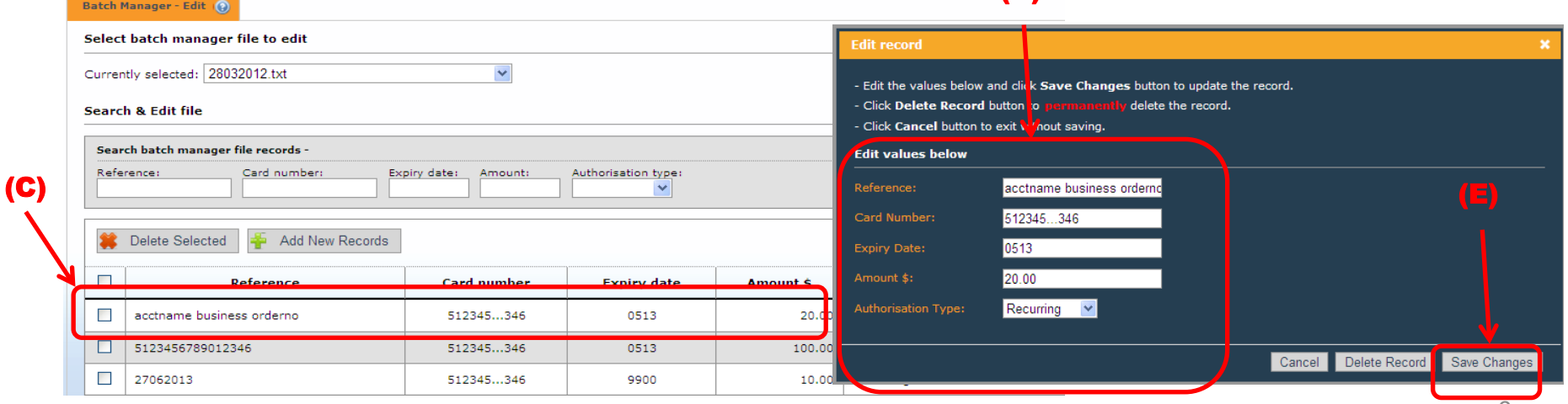

© Commonwealth Bank of Australia 2013 ABN 48 123 123 124

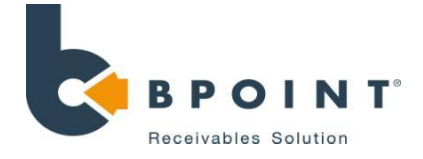

### What is it?

DATAVAULT is a tokenisation service that allows you to securely store credit card, charge card and bank account details. This allows you to become PCI DSS compliant.

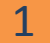

### 1 Click on 'Multi' followed by 'Data Vault'

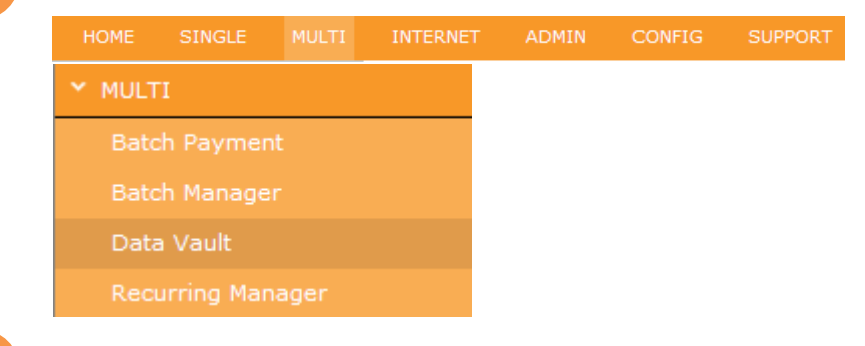

### 3 How to add a new record

1. Begin by clicking on **'Add New Records' (A)**  from the Data Vault page. The second page will allow you to enter the customers card details. Enter the following fields for each cardholder:

Once you are finished, click on the **'Save Records' (B)** button.

**NOTE**: To enter more data click on the 'Add More Rows' **(C)** button to add 5 more rows, up to a maximum of 30 rows.

You can retrieve the token number by returning to the Data Vault page where the token should be

<span id="page-9-0"></span>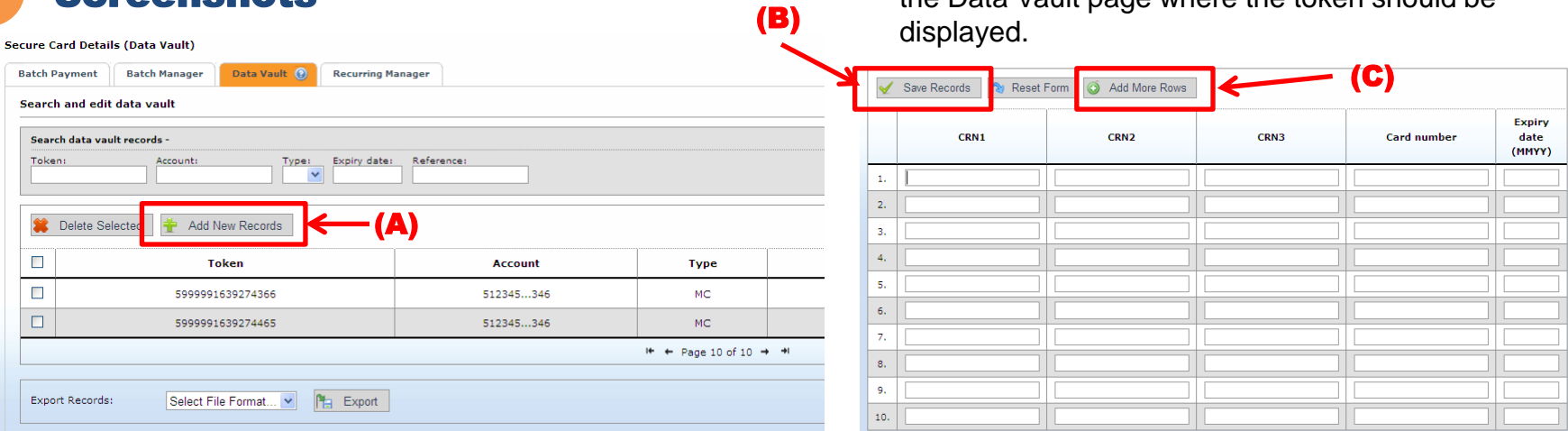

**Icroonchots** 

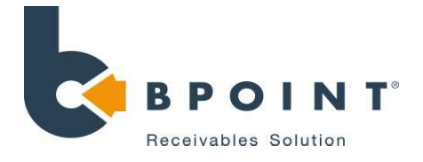

Figure 1

### How to manage existing records

- To search for an existing record, enter details of the account in the search field **(D).**
- To edit an existing record, click on the record which you want to edit **(E)**. Another page 'Edit data vault record' will populate as shown in **Figure 1**, allowing you to make changes to the record.

Once complete, click on the **'Save Changes'** button

• You can also export the data to your computer. To export the data, simply click on the **'Export'** button and select the file type that you wish to export it in **(F).**

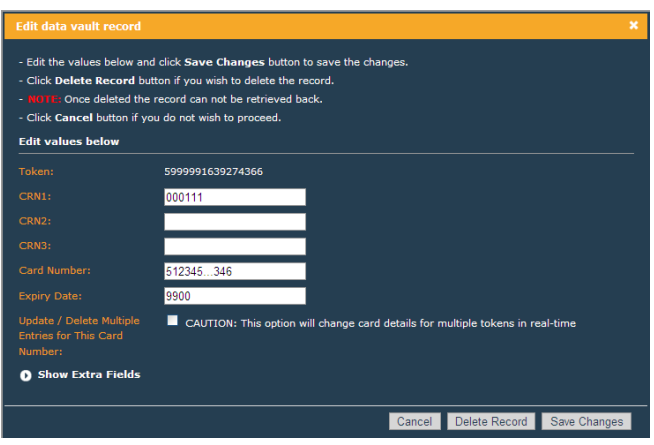

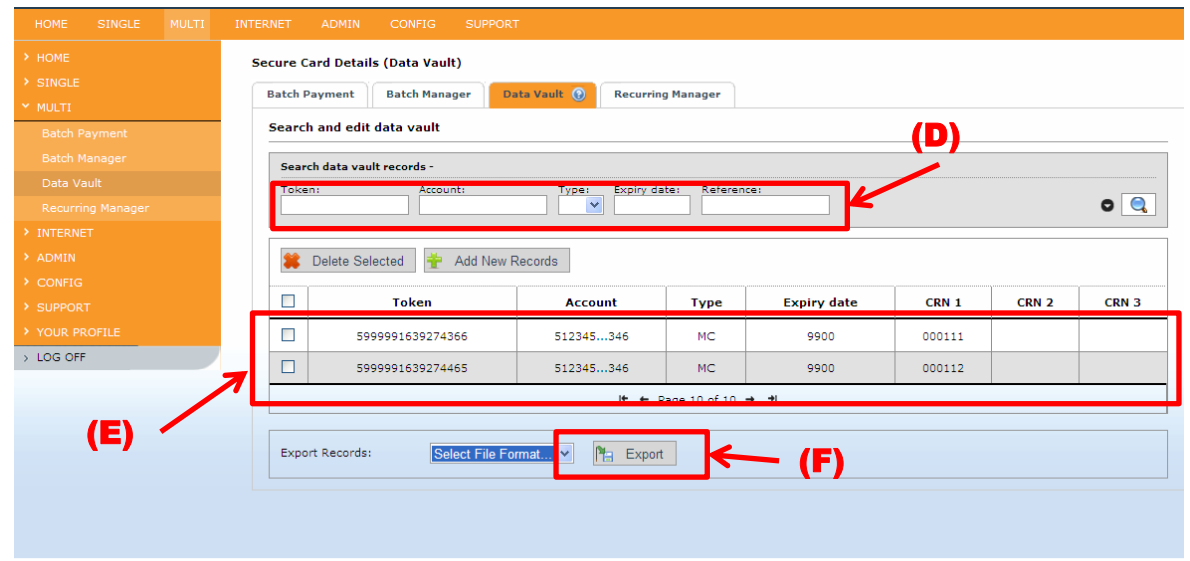

### C Commonwealth Bank of Australia 2012 ABN 48 123 123 124

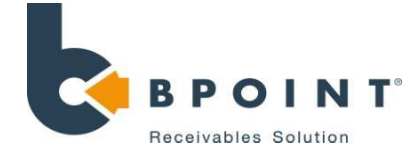

# Recurring Manager - Dashboard

### What is it? Allows your to keep track of your recurring transactions.

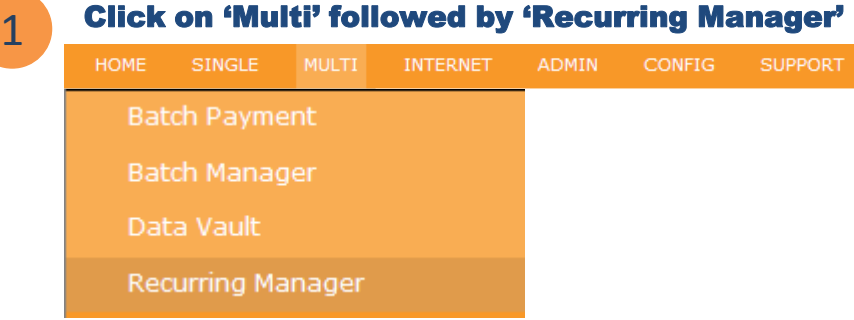

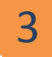

### Keeping track of your Recurring Manager

1. Begin by clicking on the **'Dashboard'** button

**Tray statistics –** Contains the overall count/value of each tray. **Batch statistics –** Contains the state of each batch file.

**Unresolved/Customer Trays -** where exhausted transactions will end up.

Once a transaction ends up in one of these trays, it must be manually resolved.

<span id="page-11-0"></span>2. Clicking on the **'Transaction details' (A)** icon will bring up a popup with all the transaction details.

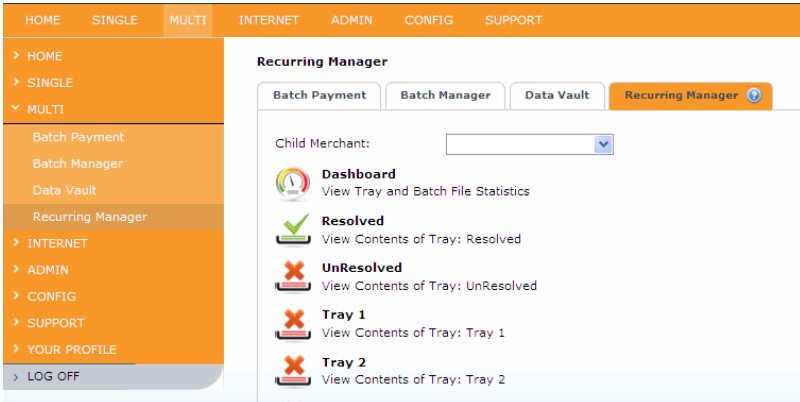

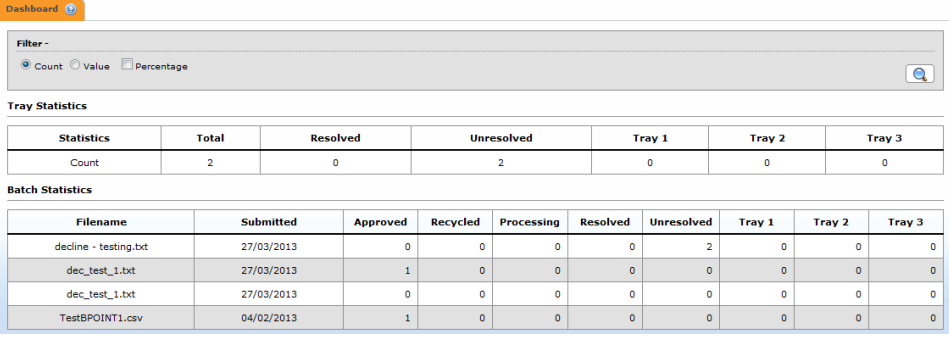

Recurring Manager → Tray Details

**Recurring Manager → Dashboard** 

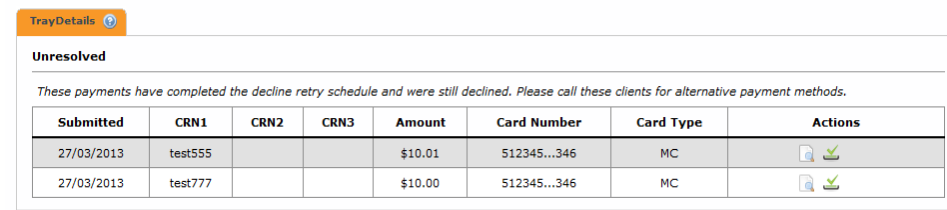

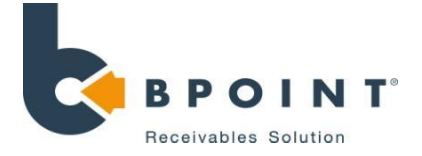

# Recurring Manager Dashboard

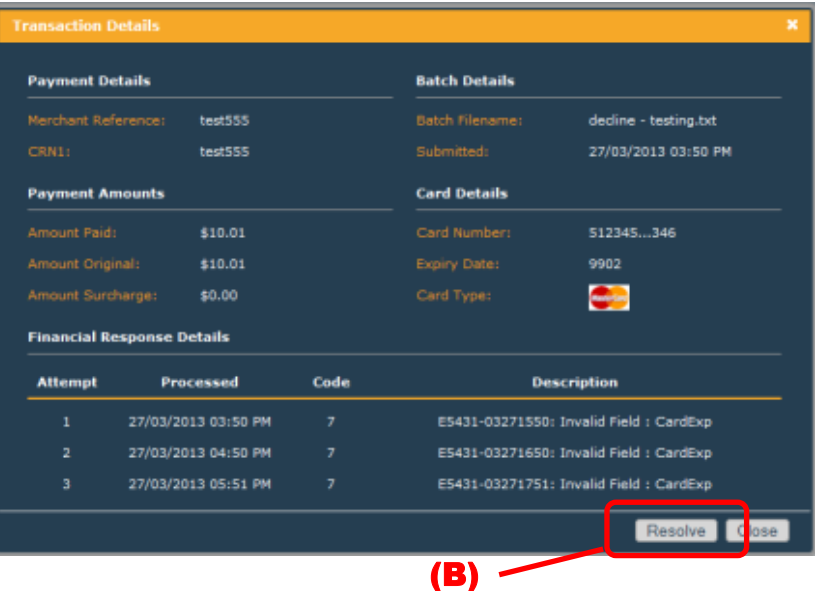

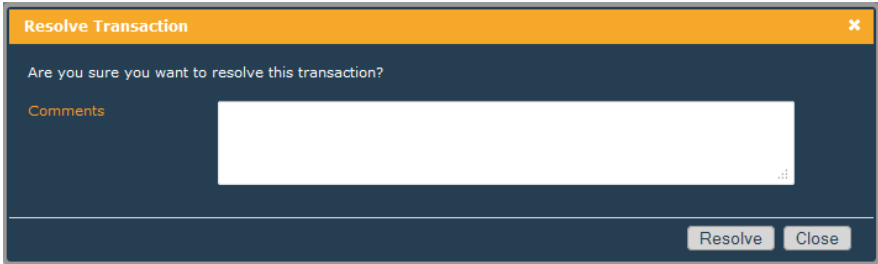

### Keeping track of your Recurring Manager cont.

Transaction details contain all the transaction details including the attempt history of the declines that have occurred.

- Clicking on either the resolve icon or the resolve button **(B)** from the transaction detail popup will bring up the resolve screen
- Once a transaction has been manually resolved with the customer, the transaction is ready to be resolved. A comment may be added with the resolution details.
- After a transaction has been resolved it will be moved to the resolved tray.

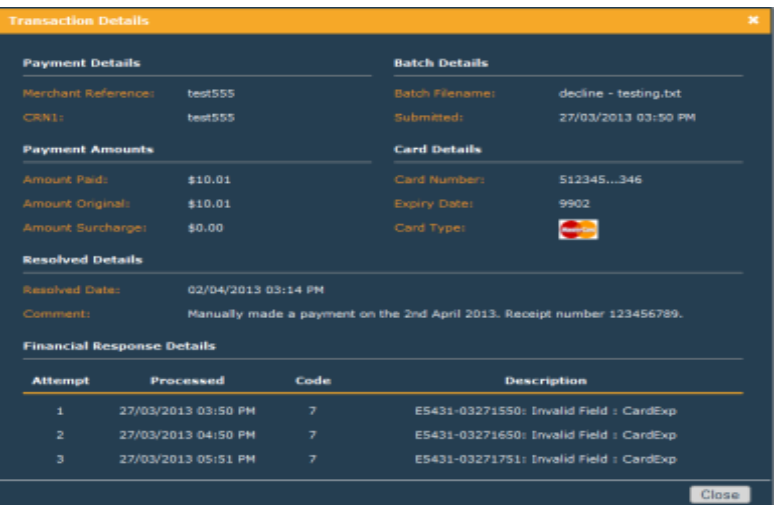

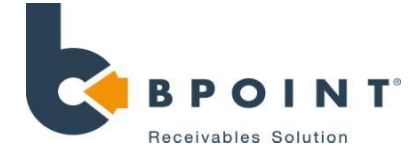

# Themes

### What is it?

The purpose of internet customisation is to allow you to customise BPOINT's payment page to your own match your own preference.

# **Navigation**

### Click on 'Internet' followed by 'Themes'

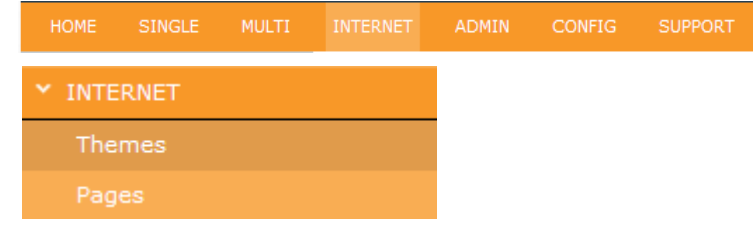

# **Screenshots**

### 3 How to customise your Payment Page

- 1. Once you have landed on the BPOINT Internet payment page, click on the **'Edit Theme'** button **(A)**. From this page, you are able to customise the five (5) categories of the payments page: Home, Fonts, Headings, Background, Page Text
- 2. Once you are finished, click on the **'Save Themes' (B)** button.

For detailed information about how to customise the Internet payment page, a BPOINT Internet – Payment Page customisation guide is available upon request.

<span id="page-13-0"></span>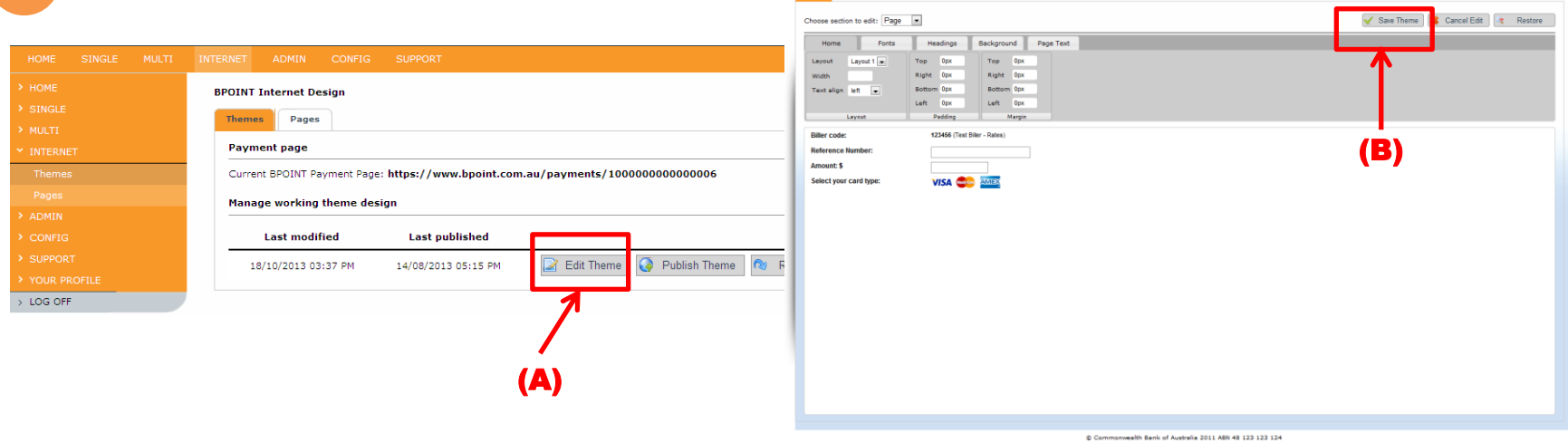

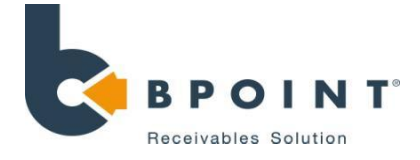

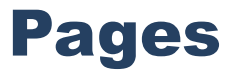

### What is it?

This function allows you to edit the Terms, Privacy and ExtraInfo section of your customised BPOINT page.

# 1 Navigation

### Click on 'Internet' followed by 'Pages'

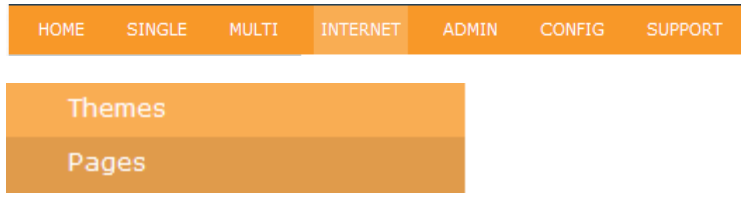

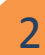

## 2 How to edit pages

- 1. From the 'pages' screen, begin by selecting from the drop down box **(A)**, the page type that you would like to edit. There are 3 options. **Terms**, **Privacy**, and **ExtraInfo**.
- 2. Enter the page heading that you like to have displayed on your customised page.
- 3. Enter the details in the contents box.
- 4. Once you have finished, click **'Update' (B)**

<span id="page-14-0"></span>© Commonwealth Bank of Australia 2013 ABN 48 123 123 124

2 **Screenshots** 

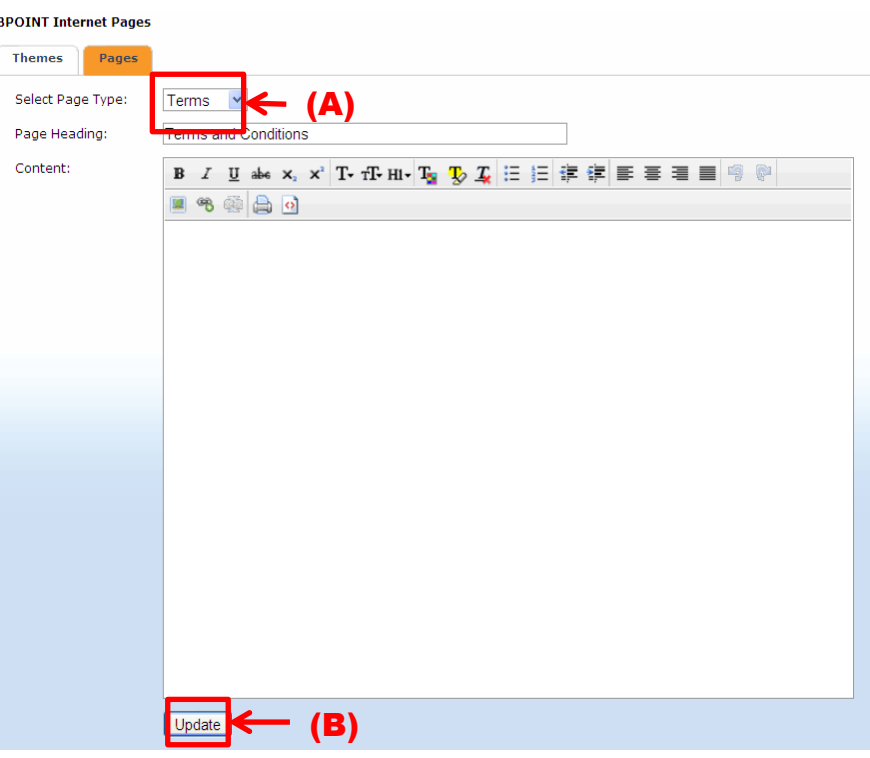

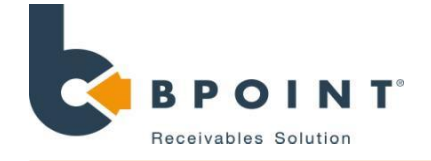

# Search and Refund

### Click on 'admin'

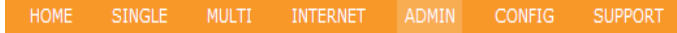

### 2 How to search for a transaction

**1. Search:** You are able to search for all transactions processed within your BPOINT service. To search for a transaction, it is compulsory to enter the transaction date range for the search, all other criteria being optional as shown in **Figure 1** (defaulted to all transactions today).

**[Note]** Entering more information allows you to narrow down the search results.

**2. Submit:** Once you have inputted the details in any of the above criteria, click on the submit button to search for the transaction.

<span id="page-15-0"></span>**3. Transaction Details:** Once you have submitted your search, the results will appear as shown in **Figure 2**. To view the full transaction details, click on the receipt number of the transaction.

**Navigation 2 Screenshots** 

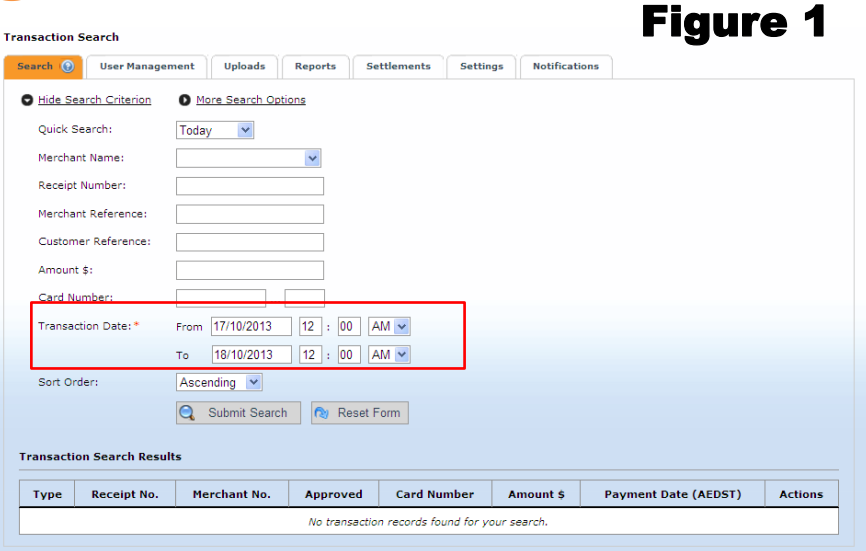

Commonwealth Bank of Australia 2012 ABN 48 123 123 124

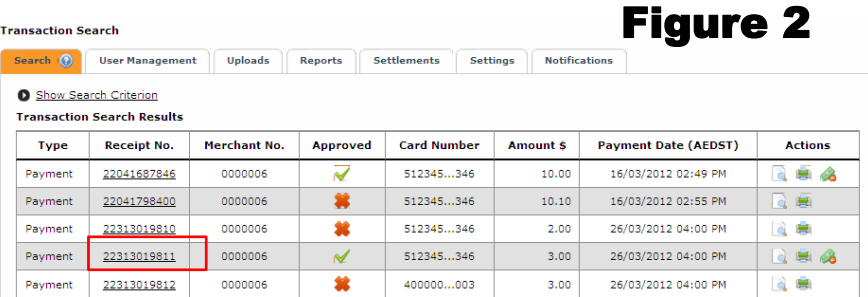

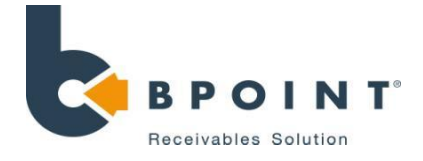

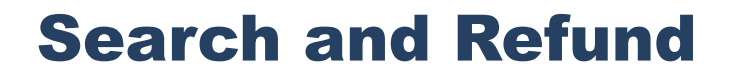

 $\overline{\mathcal{L}}$ 

### How to Refund a Transaction

**1. Refund:** Upon searching for the required transaction, select the refund icon and the refund popup screen will appear as shown in **Figure 3** will appear.

**[note]** You cannot process a refund that is greater than the purchase price. For example, if the transaction was for \$10.00, you will not be able to process a refund for \$11.00 and so on.

**2. Refund Reason:** enter the reason for the refund. This optional field allows you to enter additional information about why the refund is being processed.

**Confirmation:** After clicking on the **'Confirm Refund'** button a receipt number will be issued for the transaction. The refunded transaction will appear on the transaction list.

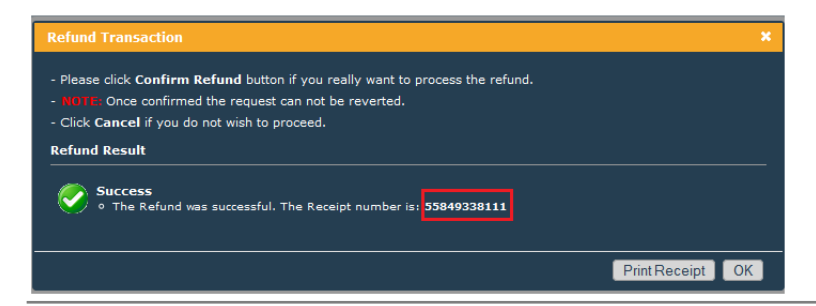

## 3 Screenshots

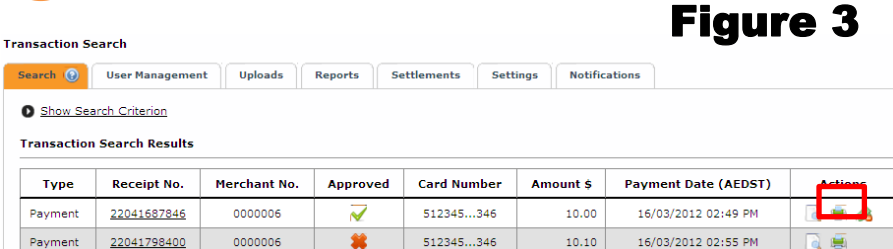

## Figure 4

### **Refund Transaction**

Payment 22041798400

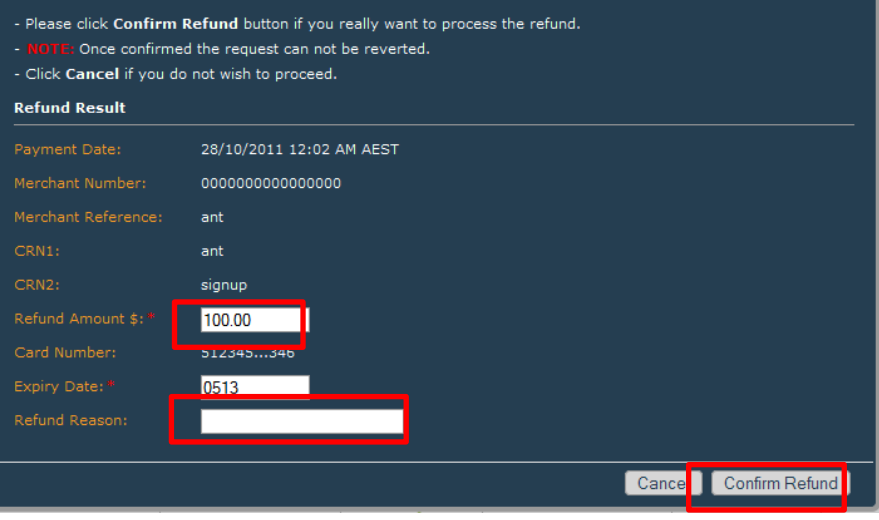

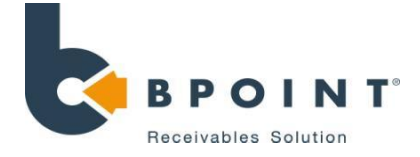

### What is it?

Provides you with the ability to manage multiple user accounts, including add, remove, or update **user details.** After selecting the required users via the restriction of the required users via the

# **Navigation**

Click on 'admin' followed by 'user management'

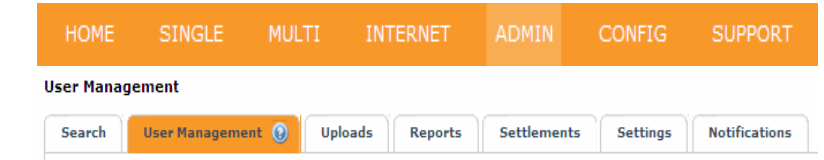

# Screenshots

**User Management** 

3

<span id="page-17-0"></span>**A**

### Managing Users 2

checkboxes **(A)**, you have the following options:

**Delete Selected:** this will permanently delete the user

**Reset password:** this will reset the user's password and the new password is sent to their email address

**Deactivate Selected:** this will deactivate the user, meaning that they will not be able to login

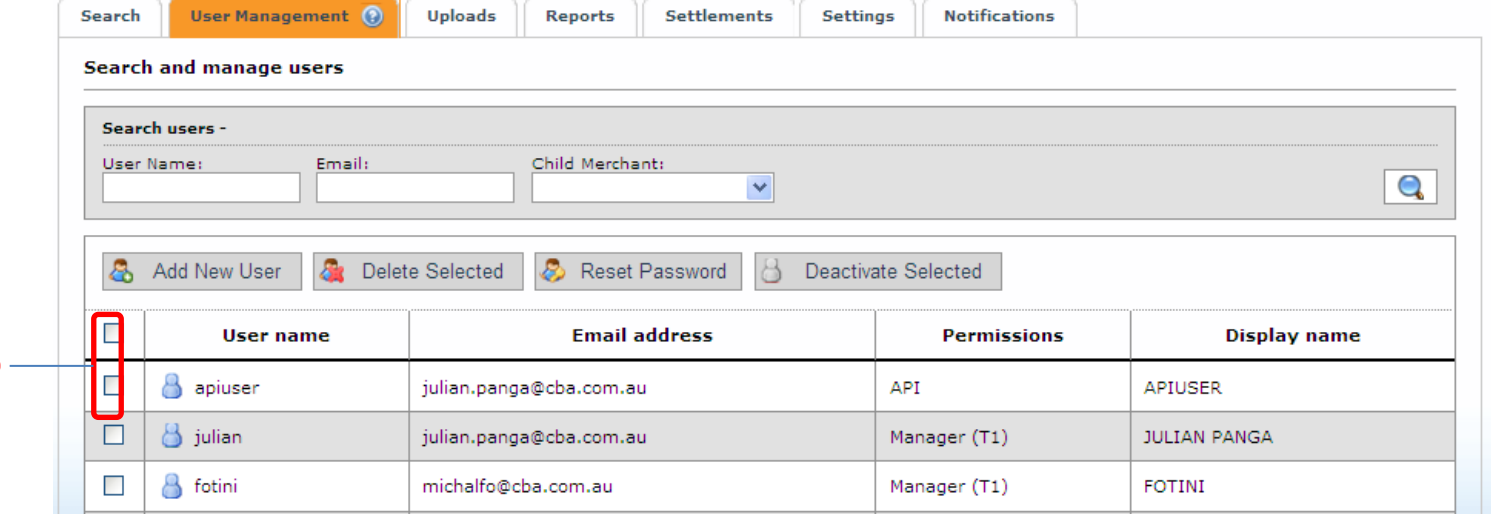

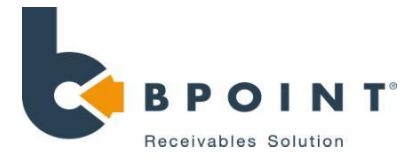

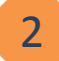

# Adding a New User

• First click on **'Add New User'** or on an existing user and complete details as per **Figure 1**

**Note:** User Permissions – refer to the table below

**Daily Allowed Refund:** Number of successful refund transactions that user will be allowed to perform in one If left blank, no limit will be set for the user.

**Daily Refund Amount: \$** total daily refund amount. User will be able to process refunds where the total refunded value does not exceed this limit. If left blank, no limit will be set for the user.

- **Confirm Your Password:** type in your current password.
- **Create User:** click on save to create/edit the user.

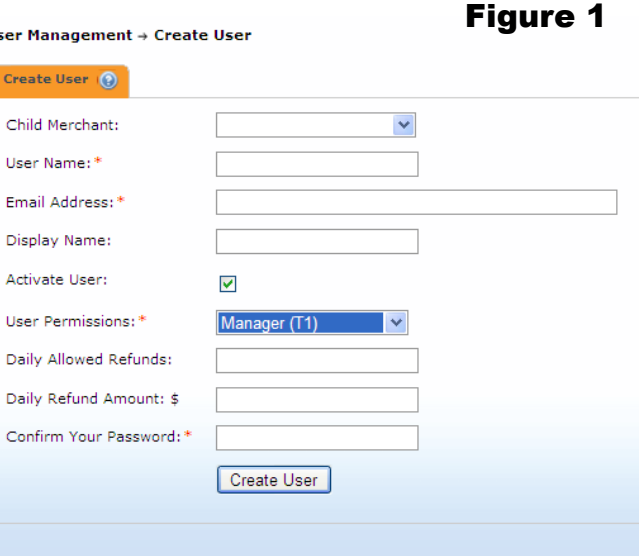

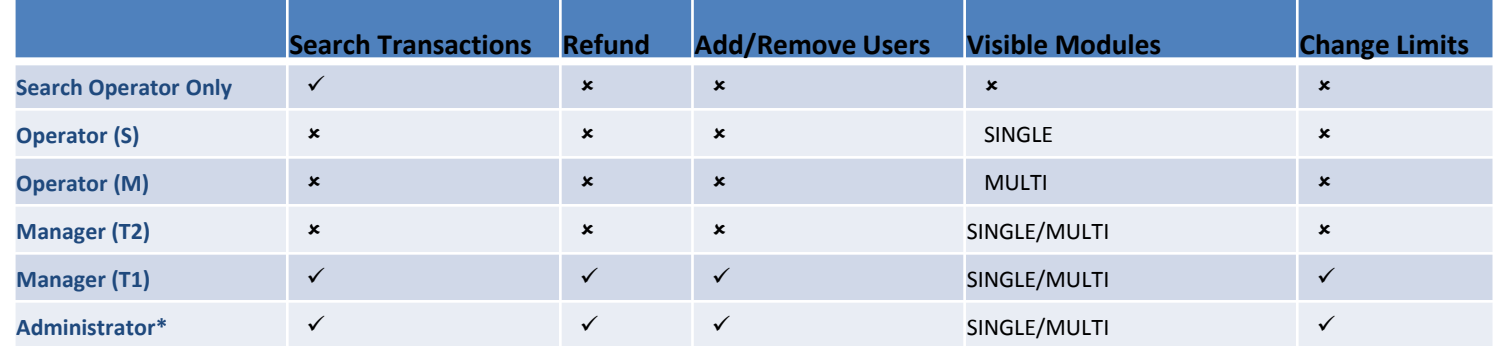

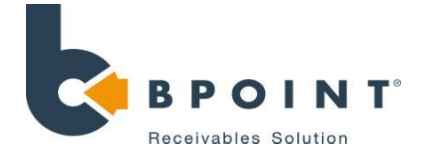

# Uploads

### What is it?

BPOINT allows you to update all the CRN values for the internet payment page. You can automate biller rules across their internet and phone based payments by uploading a file here.

# **Navigation**

### Click on 'Admin' followed by 'Uploads'

<span id="page-19-0"></span>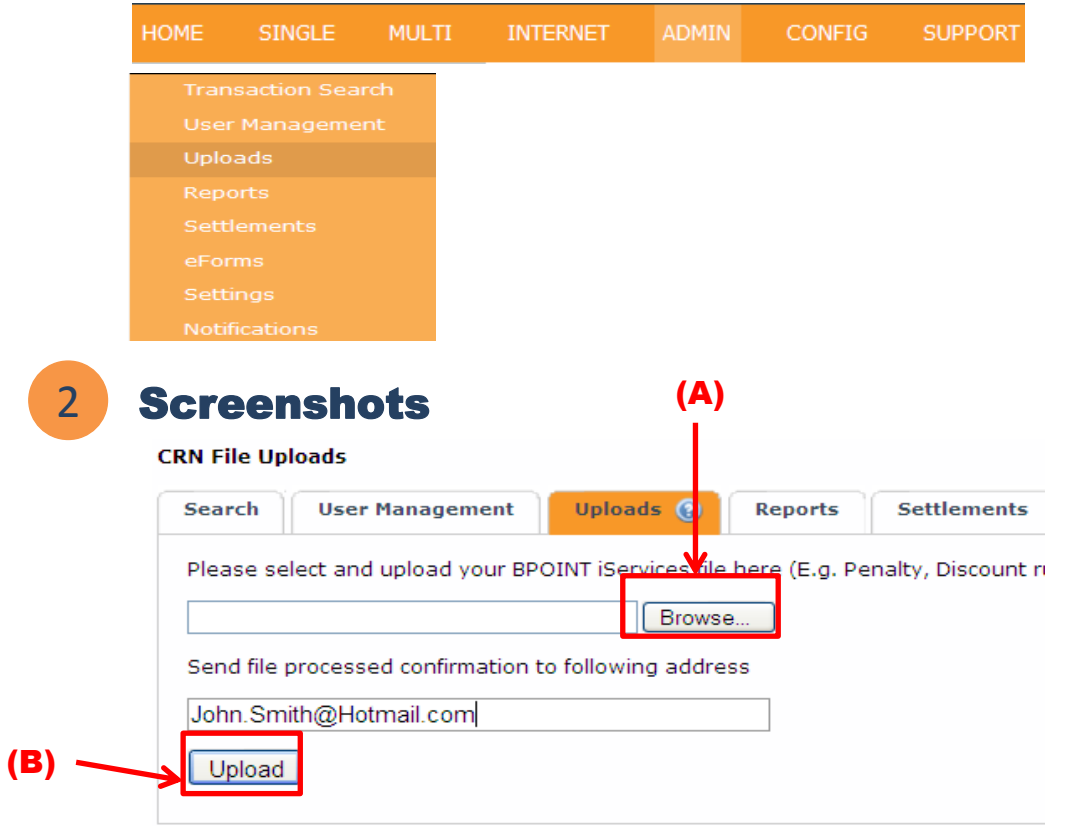

## 3 How to upload

To load a CRN file, ensure that the format is saved in CSV (Comma Separated Variables) format.

- 1. Click on the browse button **(A)** to locate the file from your computer.
- 2. Enter the email address for the confirmation request to be sent to.
- 3. Once complete, click on the upload button **(B)**.

A detailed guide on how to set up a CRN file is available upon request.

### Note: Once a CRN file has been uploaded, all previous CRN's are removed.

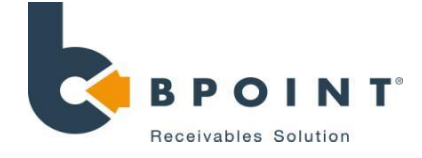

# Daily Reports

### What is it?

Daily reports show the break up and grand total of  $\frac{1}{2}$  How to generate a daily report transactions processed for each day\*

## **Navigation**

Click on 'admin' button followed by 'Reports'

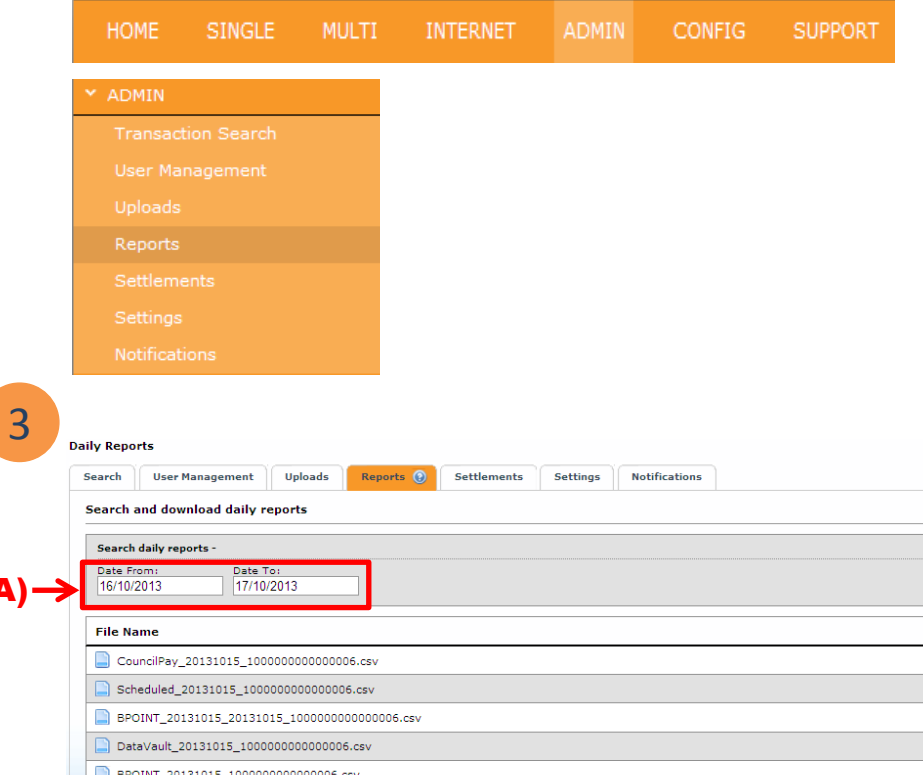

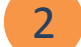

- 1. Enter the period and the date range for which the reports are required **(A)**.
- 2. Click on the search button **(B)** on the right hand side of the page. The search results displayed will be in excel CSV (commaseparated values) format.
- 3. To download the file, click on the file name.

<span id="page-20-0"></span>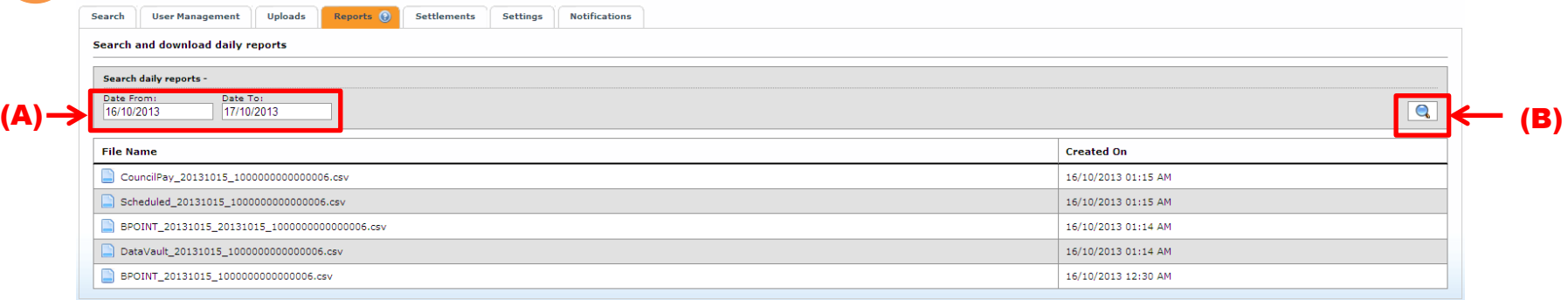

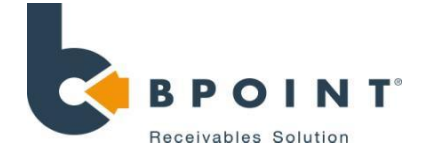

# Settlements Report

### What is it?

<span id="page-21-0"></span>(A)

Settlement reports matches what the merchant receives in their bank account as a settlement\*  $\begin{pmatrix} 2 \\ 1 \end{pmatrix}$  How to generate settlement reports

1 Navigation

Click on 'admin' followed by 'Settlements'

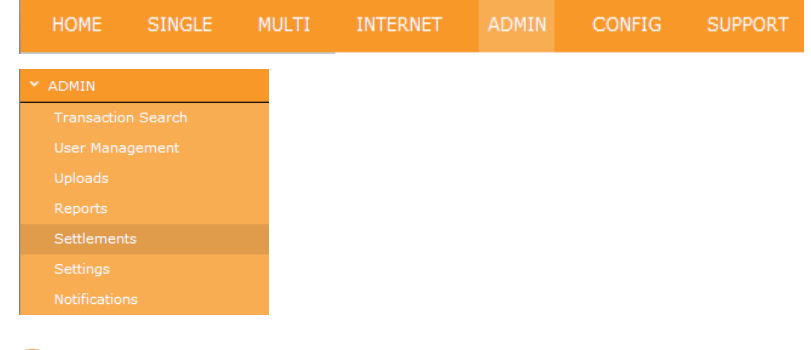

# 3 Screenshots

- 1. Enter the period and the date range for which the statements are required **(A)**.
- 2. Click on the search button **(B)** on the right hand side of the page. The search results will show the breakdown of transaction entered for different card types followed by the total amount of transactions for the period
- 3. You also have the option to download the data in excel format, by clicking on the download button on the left hand side of the page

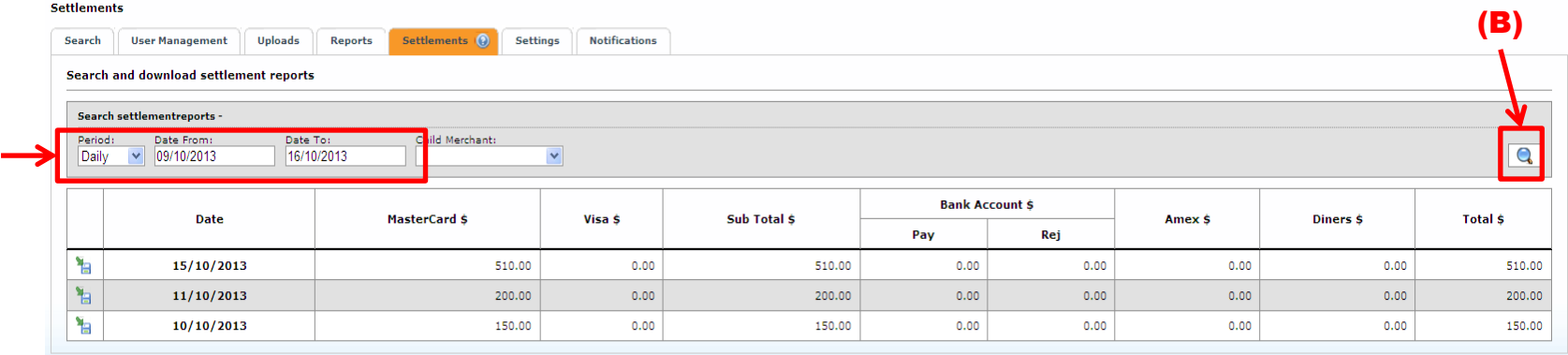

2

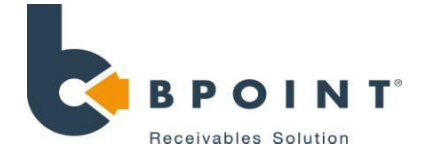

# Settings – Receipt Customisation

### What is it?

This function allows you to customise the way receipts are displayed for your customer when a transaction is submitted.

<span id="page-22-0"></span>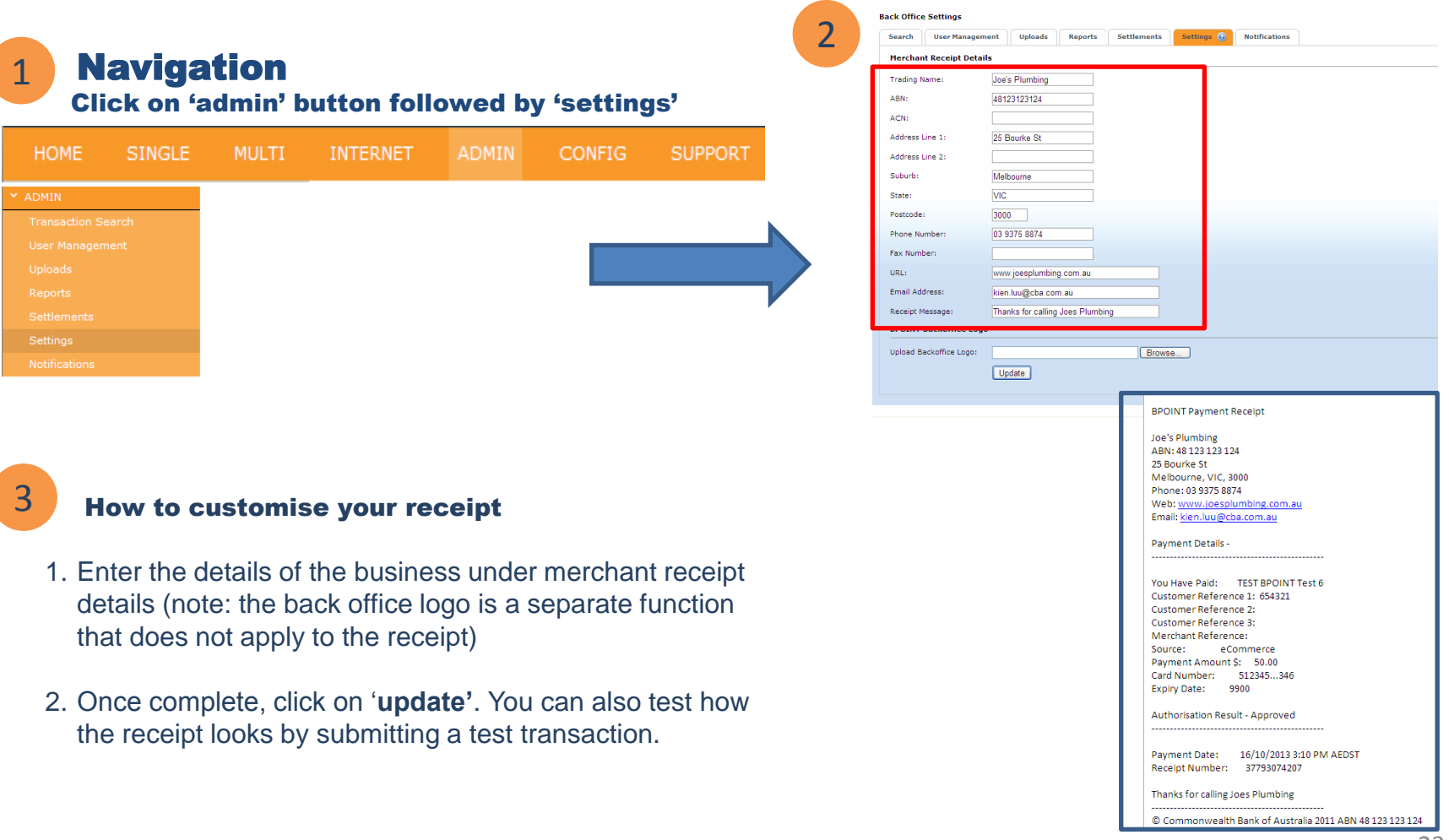

# Notifications

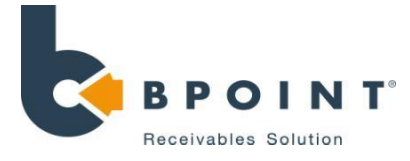

# Navigation

1

2

# Click on 'ADMIN' tab, then notifications **When will you receive notifications?**

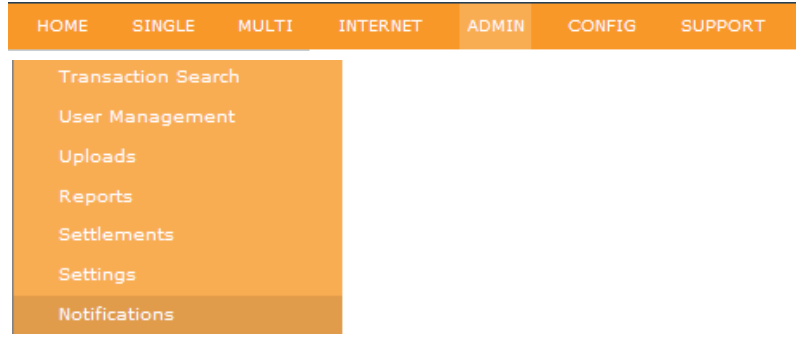

# Screenshots

### Set up a new notifications contact

<span id="page-23-0"></span>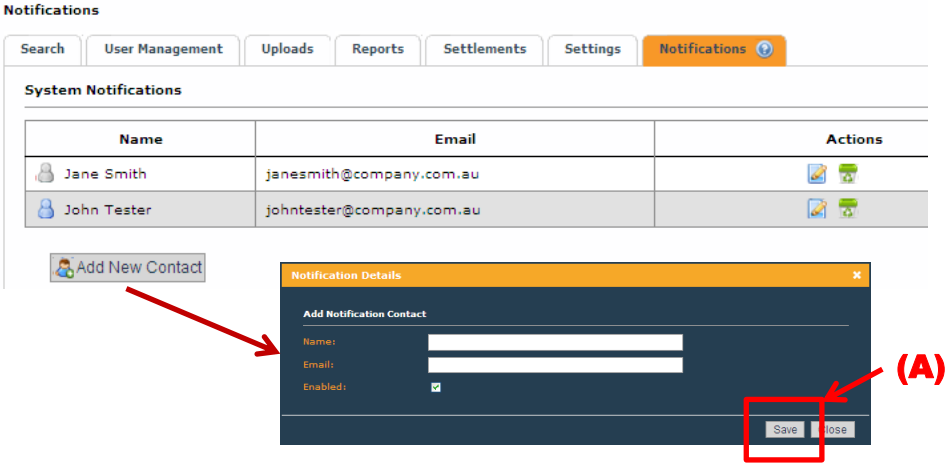

# 3 More Information

# We'll notify you of:

- **Upcoming planned maintenance windows**
- Any service interruptions being experienced by BPOINT and when they've been resolved
- Any issues relating to your merchant account such as settlement delays
- Release activities where we introduce exciting new functionality and features

### Click on notifications

1. To **Add** a new email recipient: click on **A** Add New Contact

A window will populate allowing you to add a contact to receive email notifications. Once complete, click on the **'Save'** button denoted by **(A)**.

- 2. To **edit** existing recipient details: click on icon **A**
- 3. To **delete** existing recipient: click on icon

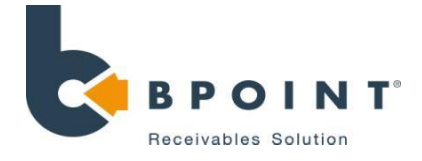

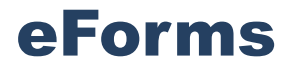

### What is it?

The BPOINT eForms module is a powerful tool that allows you to create and publish online forms. The form can be integrated with your BPOINT Payment Page and BPOINT's Electronic Direct Debit Registration (eDDR).

# 1

## **Navigation**

Click on 'config' followed by 'eforms' and then 'Launch forms designer'

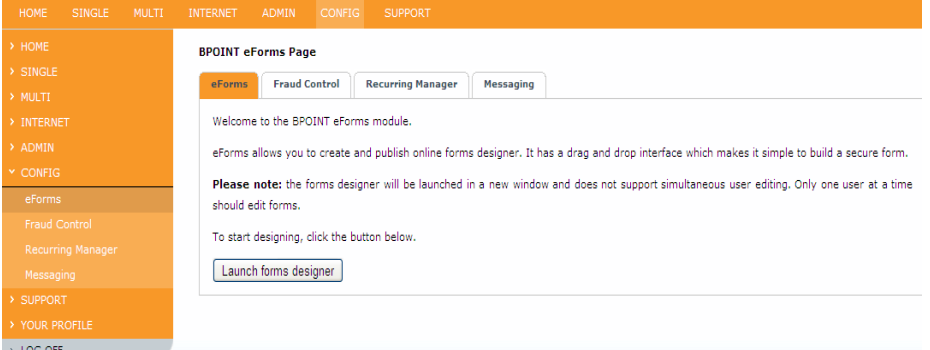

### 2 Create a new eForm

Click on 'New Form' as shown in **(A).** A new screen will populate allowing you to build your form.

To build the form, drag and drop the form elements (from the left hand panel) into the Form Design panel. Three groups of fields are available as shown in **Figure 1**:

- Elements
- Quick Parts
- <span id="page-24-0"></span>• Payment

# 3 Screenshots

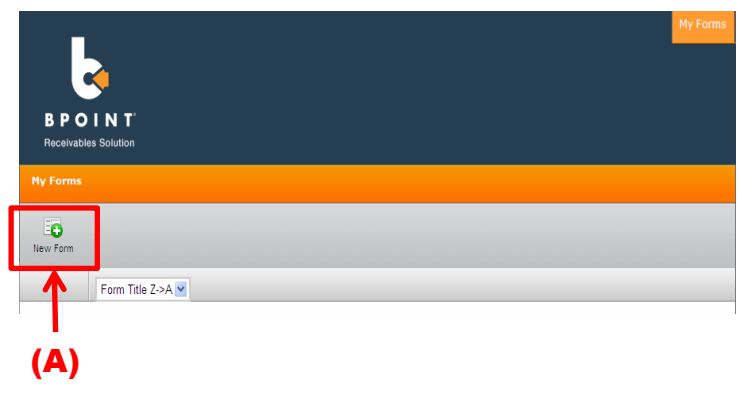

### Figure 1

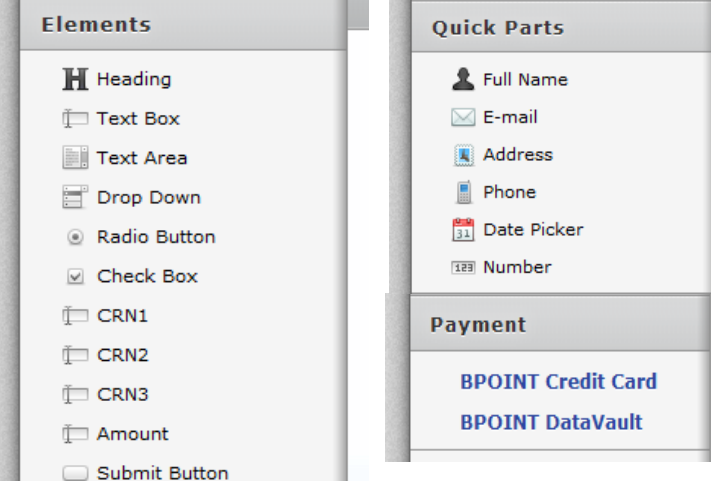

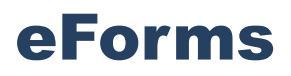

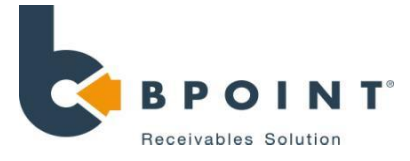

## 2

### BPOINT Payment page

To integrate a BPOINT Payment type to the form, as an example, drag and drop the **BPOINT Credit Card** field/icon from the payment section on the left panel to the Form Designer panel.

If Biller Codes have been created for your Merchant Facility, select a Biller Code and click **'Finish'**.

Contact the BPOINT Support team if you need to setup another Biller Code.

### BPOINT eDDR Integration

BPOINT eDDR is used to register either a Credit Card or a Bank Account for recurring payments.

To integrate BPOINT eDDR to the form, drag and drop the BPOINT eDDR icon, from the payment section on the left panel, to the Form Design panel.

The eDDR Configuration page allows you to:

- Select the Biller Code (optional).
- Choose whether or not to display CRN on the eDDR Page, as well as setting the display name for them
- Choose whether to show Customer Fields on eDDR Page.

Once complete, click **'Finish'**

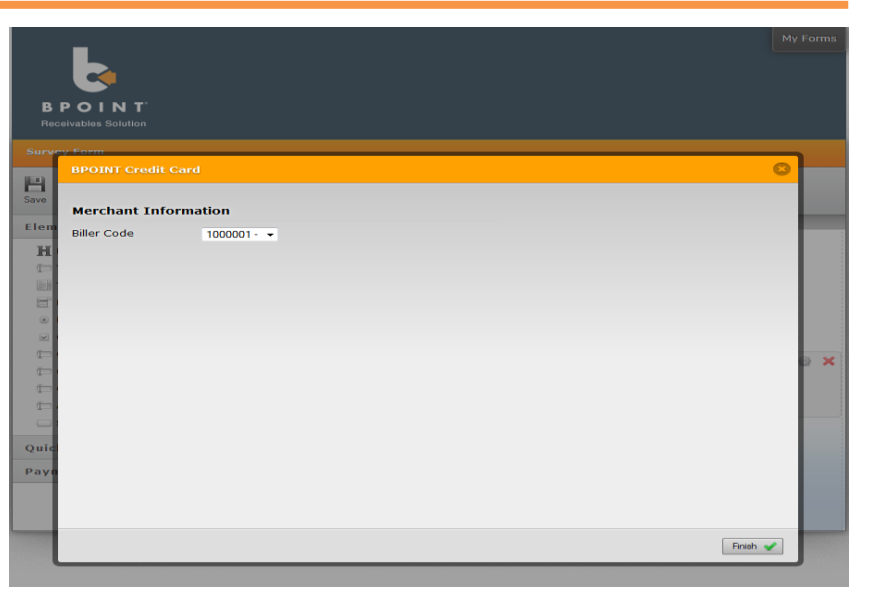

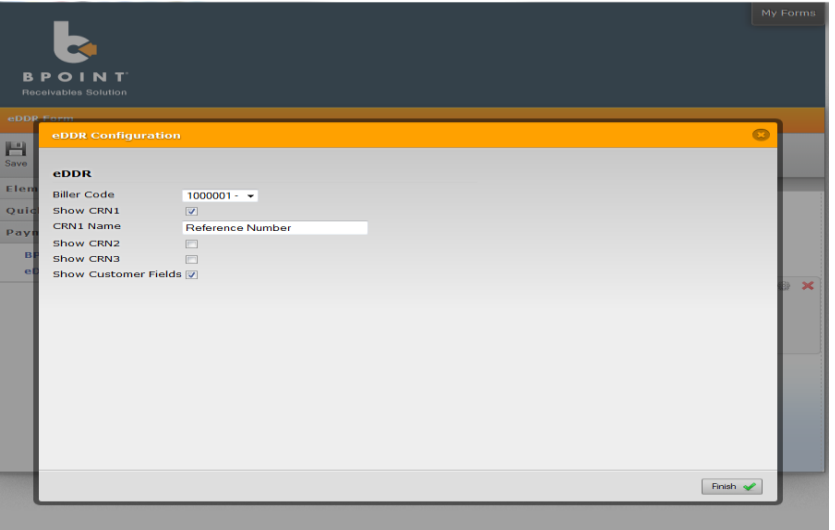

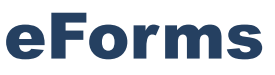

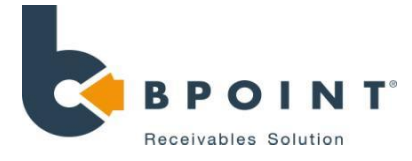

## 2

### **Publishing the form**

After finishing the form design, click the **Save** button **(B)**. Click '**My Forms (C),** to view the list of forms that have been created.

Once saved, you will need to click on **'publish'**  for customers to see your saved changes.

If the form publishing is successful, the publish date will be displayed, and the URL **(D)** of the published form can be obtained by clicking the **Get URL** link.

This URL may now be provided to your customer.

### Other functions

- **Restore** restores the previous saved design
- **Edit** allows you to amend the selected design

**Preview** – allows you to view the design before publishing the form

(D)

**Delete** – remove the selected form

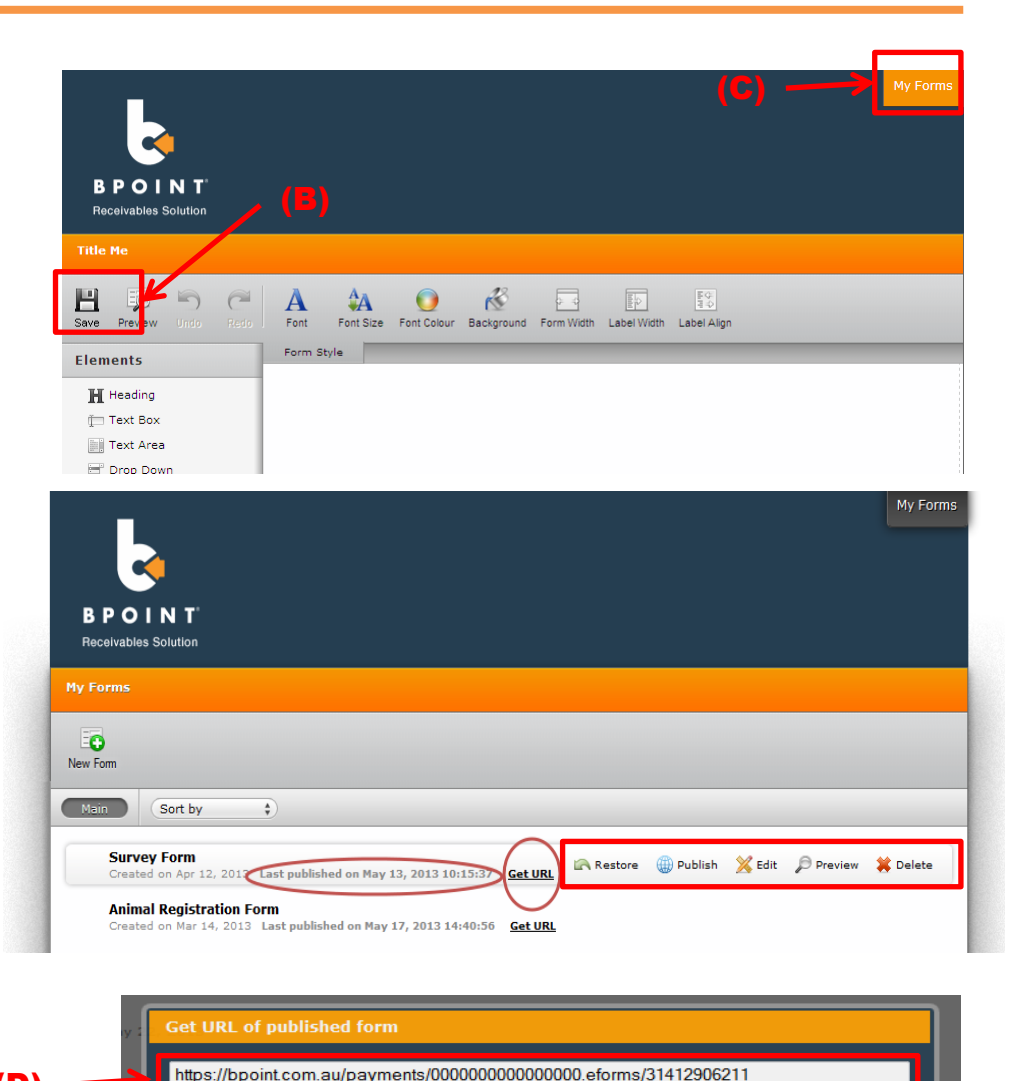

Close

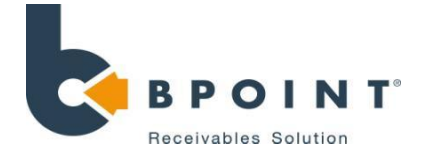

# Fraud Controls

### What is it?

BPOINT allows you to set up rules in a CSV file that blocks certain types of transactions, helping you to **reduce fraud risk.** To load a control file, ensure that the format is

2

## 1 Navigation

**Screenshots** 

Click on 'Config' followed by 'Fraud Control'

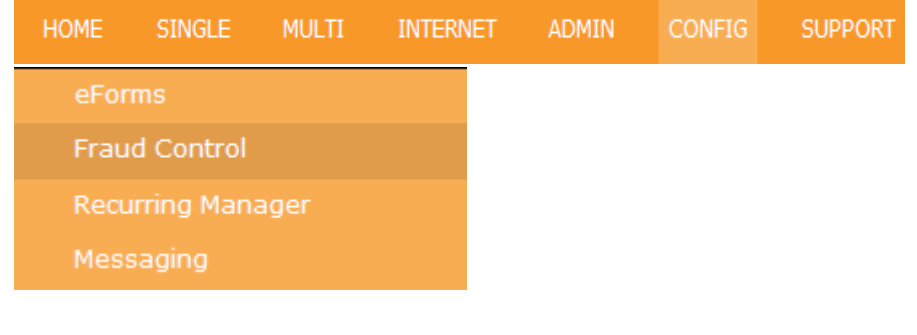

### How to set up Fraud Controls

3

saved in CSV (Comma Separated Variables) format.

- 1. Click on the browse button **(A)** to locate the file from your computer.
- 2. Once you have selected the file, click on the upload button **(B)**.

A detailed guide on how to set up a Fraud Controls is available upon request.

Note: Once a Fraud Control file has been uploaded, all previous Fraud Controls are removed.

<span id="page-27-0"></span>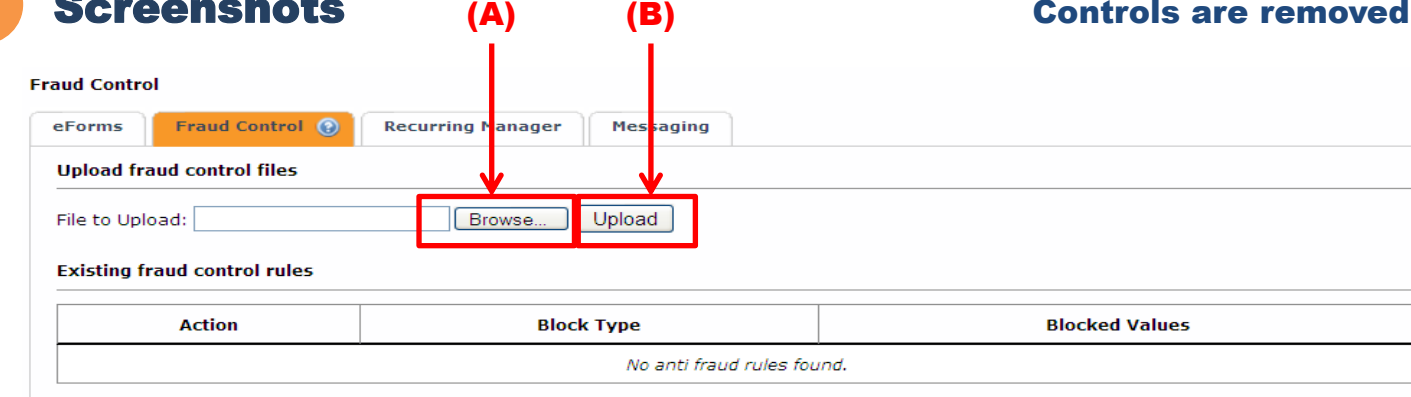

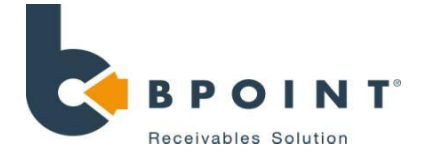

# Recurring Manager

### What is it?

Provides you with the ability to set up reprocessing rules for declined recurring transactions. It removes the need to manually reprocess a declined transaction.

# **Navigation**

### Click on 'Config' followed by 'Recurring Manager'

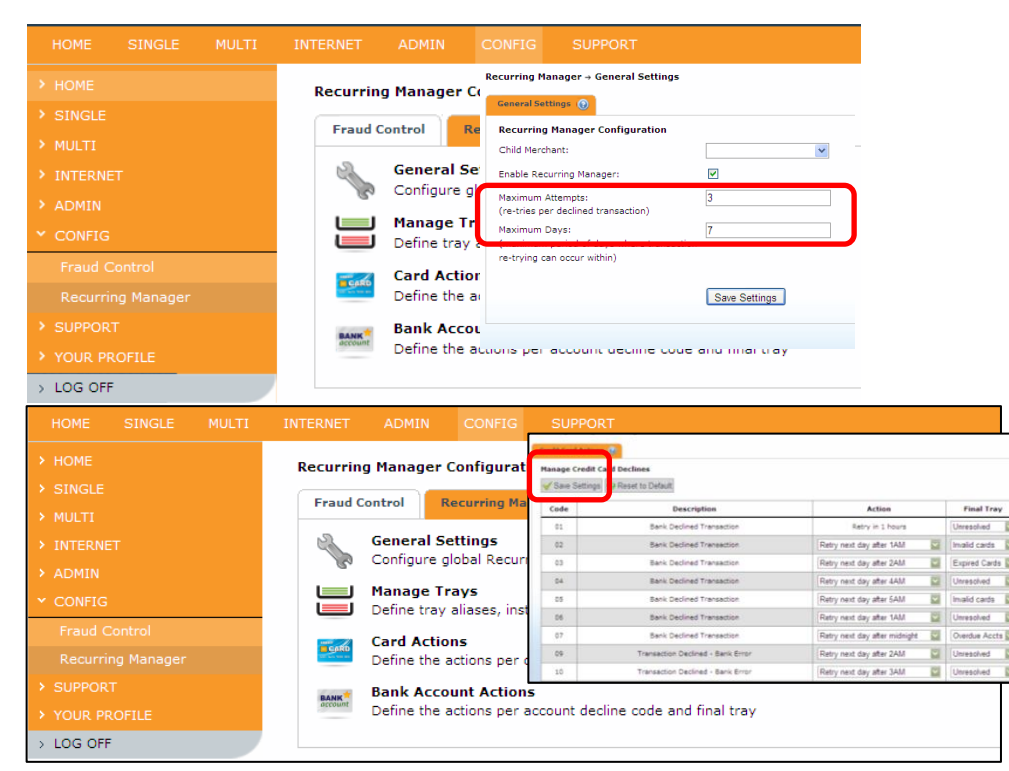

### 2 Setting up Recurring Manager

1. Click on **'General Settings'**- this will allow you to configure your recurring settings, depicted in **Figure 1**.

### **Note: Maximum days will take precedence over maximum attempts**

2. Once the parameters have been set, click on **'Save Settings'**.

### Customising your Recurring Manager

1. Click on **'Card Actions'** or **'Bank Account Actions'**

BPOINT will automatically action declined recurring transactions based on rules that you have set up. You can also set up "trays" that manage all your particular decline transaction types.

2. Once complete, click on **'Save Settings'**

### <span id="page-28-0"></span>NOTE: Recurring manager does not manage declined scheduled payments